# **ZTE Blade S6 User Manual**

#### **About This Manual**

Thank you for choosing this ZTE mobile device. In order to keep your device in its best condition, please read this manual and keep it for future reference.

#### **Copyright**

#### **Copyright © 2015 ZTE CORPORATION**

#### **All rights reserved.**

No part of this publication may be quoted, reproduced, translated or used in any form or by any means, electronic or mechanical, including photocopying and microfilm, without the prior written permission of ZTE Corporation.

#### **Notice**

ZTE Corporation reserves the right to make modifications on print errors or update specifications in this guide without prior notice. This manual has been designed with the utmost care to ensure the accuracy of its content. However, all statements, information and recommendations contained therein do not constitute a warranty of any kind, either expressed or implied. Please refer to [For Your Safety](#page-135-0) to be sure to use your phone properly and safely. We offer self-service for our smart terminal device users. Please visit the ZTE official website (a[t www.ztedevice.com\)](http://www.ztedevice.com/) for more information on self-service and supported product models. Information on the website takes precedence.

#### **Disclaimer**

ZTE Corporation expressly disclaims any liability for faults and damages caused by unauthorized modifications of the software.

Images and screenshots used in this manual may differ from the actual product. Content in this manual may differ from the actual product or software.

#### **Trademarks**

ZTE and the ZTE logos are trademarks of the ZTE Corporation.

Google and Android are trademarks of Google, Inc.

The *Bluetooth*® trademark and logos are owned by the Bluetooth SIG, Inc. and any use of such trademarks by ZTE Corporation is under license.

microSDHC logo **instance** is a trademark of the SD-3C, LLC.

# **Qualcomm**<sup>.</sup> Qualcomm<br>snapdragon

Qualcomm® Snapdragon™ processors are products of Qualcomm Technologies, Inc.

Qualcomm and Snapdragon are trademarks of Qualcomm Incorporated, registered in the United States and other countries. Used with permission.

Other trademarks and trade names are the property of their respective owners.

**Version No.:** R1.0 **Edition Time:** May 4, 2015 **Manual No.:**

# **Contents**

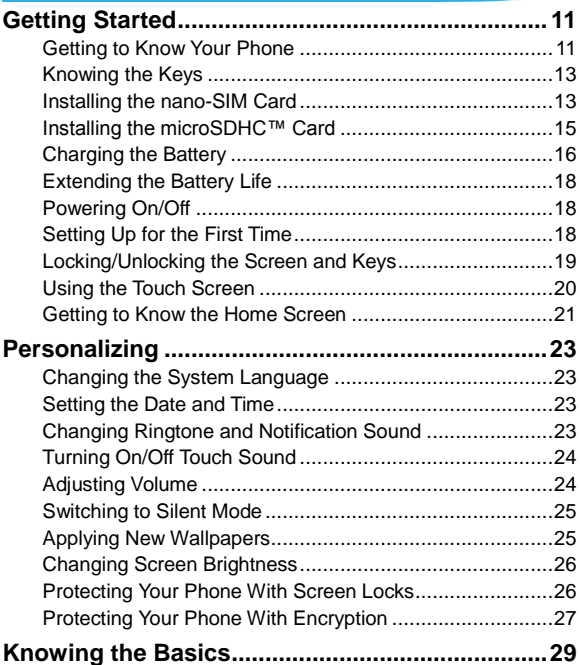

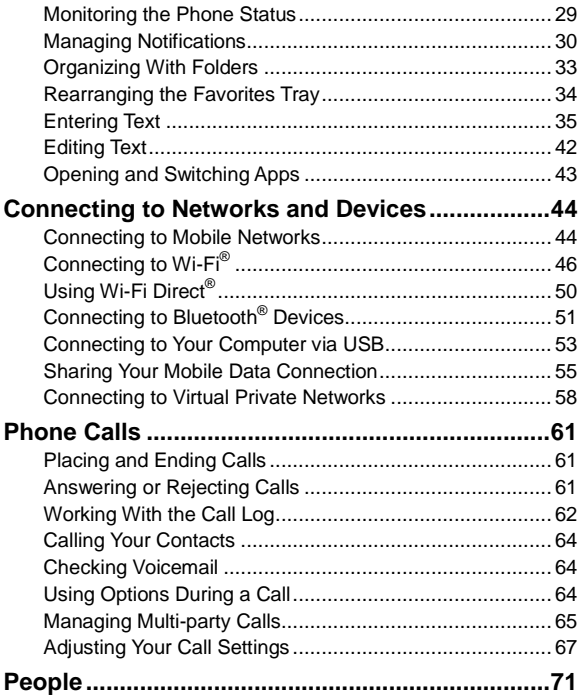

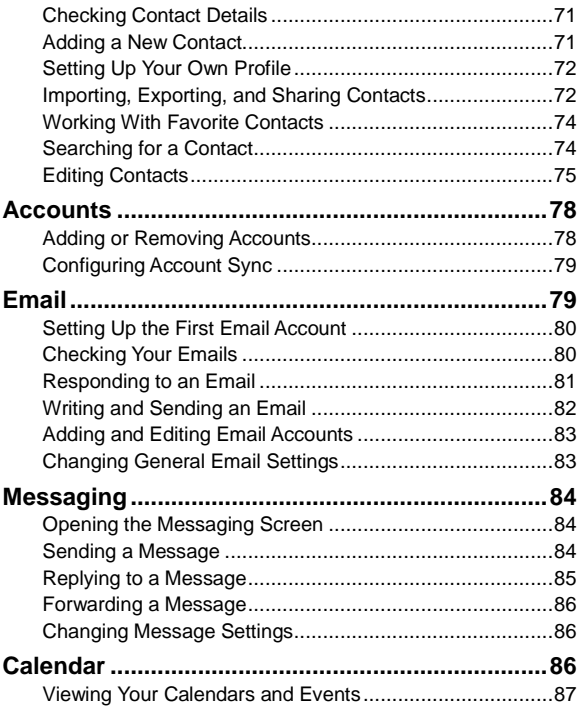

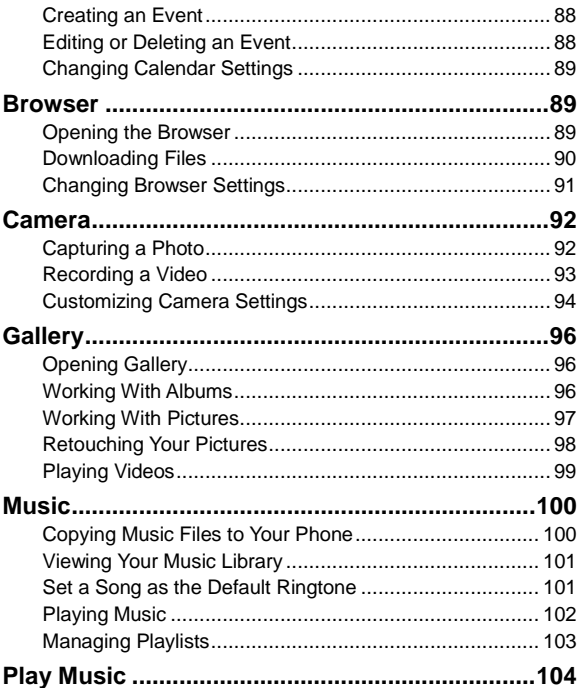

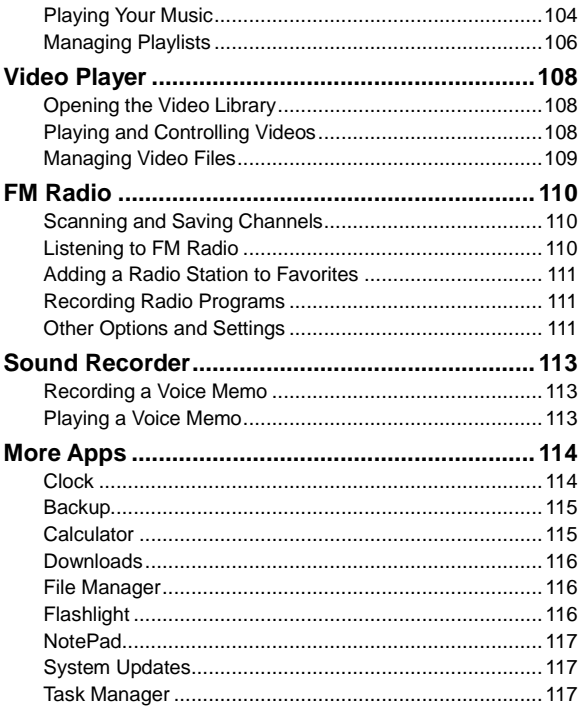

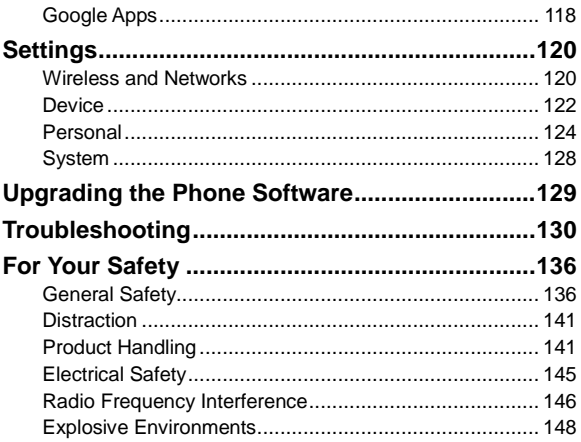

## <span id="page-10-0"></span>**Getting Started**

### <span id="page-10-1"></span>**Getting to Know Your Phone**

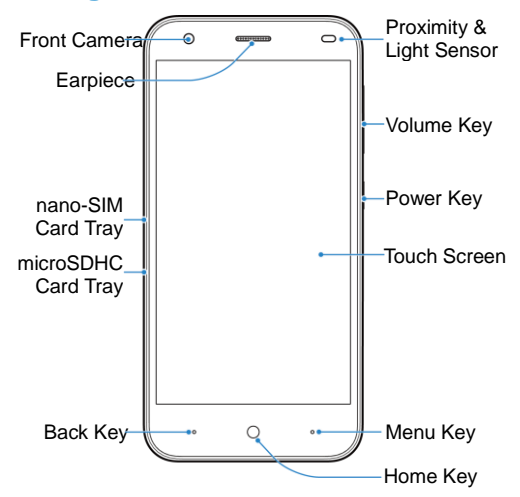

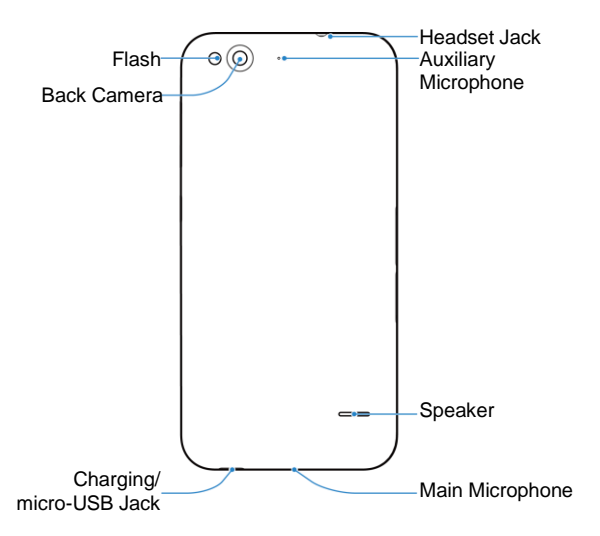

## <span id="page-12-0"></span>**Knowing the Keys**

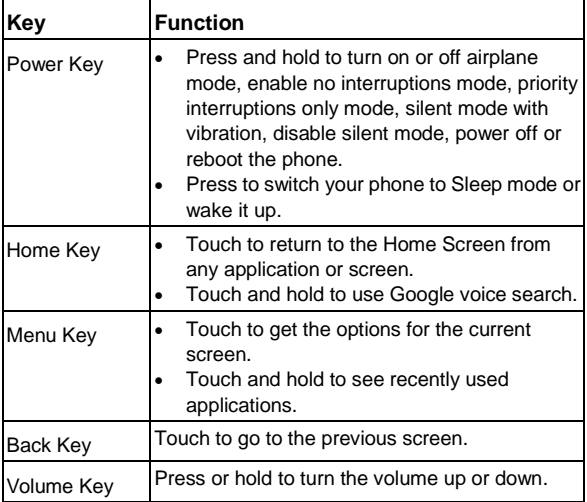

## <span id="page-12-1"></span>**Installing the nano-SIM Card**

Switch off your phone before installing the nano-SIM card.

1. Insert the tip of the tray eject tool into the hole on the nano-SIM card tray.

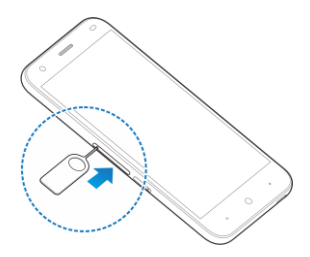

2. Pull out the nano-SIM card tray and place the nano-SIM card on the tray, as shown. Then carefully install the tray back.

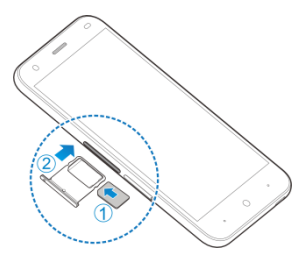

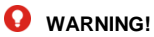

To avoid damage to the phone, do not use any other kind of SIM card, or any non-standard nano-SIM card cut from a SIM card. You can get a standard nano-SIM card from your service provider.

## <span id="page-14-0"></span>**Installing the microSDHC™ Card**

The microSDHC card can be installed and removed while the phone is turned on[. Unmount the microSDHC card](#page-54-1) before removing it.

1. Insert the tip of the tray eject tool into the hole on the microSDHC card tray.

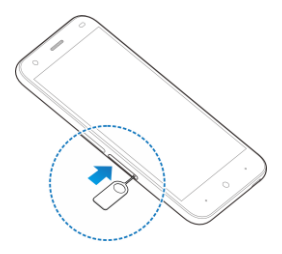

2. Pull out the tray and place the card on the tray, as shown. Then carefully install the tray back.

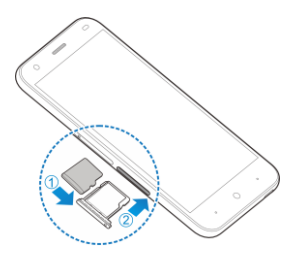

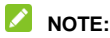

Some applications may require a microSDHC card to work normally or may store certain data on it. Therefore, it is recommended that you keep a microSDHC card installed and not remove or replace it randomly.

## <span id="page-15-0"></span>**Charging the Battery**

Your phone"s battery should have enough power for the phone to turn on, find a signal, and make a few calls. You should fully charge the battery as soon as possible.

If the battery is low, there will be a pop-up message on the screen. As you charge your phone, the screen will tell you the exact battery level each time you wake up your phone.

### **WARNING!**

Use only ZTE-approved chargers and cables. The use of unapproved accessories could damage your phone or cause the battery to explode.

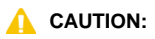

Do not change the built-in rechargeable battery in your phone by yourself. The battery can only be changed by ZTE or ZTE authorised service provider.

1. Connect the adapter to the charging jack. Ensure that the adapter is inserted with the correct orientation. Do not force the connector into the charging jack.

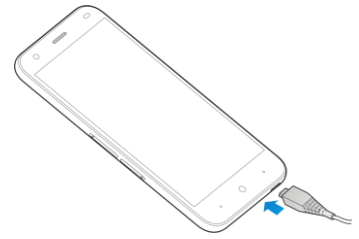

- 2. Connect the charger to a standard AC wall outlet. If the phone is on, you'll see a charging icon, such as  $\blacksquare$  or  $\blacksquare$ , appear on the status bar.
- 3. Disconnect the charger when the battery is fully charged.

#### **NOTE:**

If the battery is extremely low, you may be unable to power on the phone even when it is being charged. In this case, try again after charging the phone for at least 10 minutes. Contact customer service if you still cannot power on the phone after prolonged charging.

## <span id="page-17-0"></span>**Extending the Battery Life**

Active applications, screen brightness levels, Bluetooth and Wi-Fi usage and GPS functionality can drain your battery. You can follow the helpful tips below to conserve your battery power:

- Reduce the screen backlight time.
- Lower the screen brightness.
- Turn auto-sync, Wi-Fi, and Bluetooth off when not in use.
- Disable the GPS function when not in use. Most applications using this function will periodically query the GPS satellites for your current location; each query drains your battery.

## <span id="page-17-1"></span>**Powering On/Off**

- Press and hold the **Power Key** to turn on your phone.
- To turn it off, press and hold the **Power Key** to open the options menu. Touch **Power off** and then touch **OK**.

You can also press and hold the **Power Key** for about 10 seconds to turn the phone off.

## <span id="page-17-2"></span>**Setting Up for the First Time**

When you first power on your phone after you purchase it or reset it to factory settings (see *Settings – Personal – [Backup and](#page-126-0)  [Reset](#page-126-0)*), you need to do some settings before using it.

1. Touch the language field to select the language you want to

use and then touch  $\left( \cdot \right)$ 

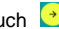

- 2. Set the date, time, and time zone, or use date and time data provided by the network. Then touch **NEXT**.
- 3. Enter your name, which the phone uses to personalize some apps, and touch **NEXT**.
- 4. You will be prompted to accept the terms of Google service. Touch **NEXT** to continue.
- 5. Touch **FINISH** to complete the setup.

### **NOTE:**

If the nano-SIM card is not installed, the phone would prompt you to connect to a Wi-Fi network before asking you to set the date, time and time zone.

## <span id="page-18-0"></span>**Locking/Unlocking the Screen and Keys**

Your phone allows you to quickly lock the screen and keys (put the phone into sleep mode) when not in use and to turn the screen back on and unlock it when you need it.

#### **To lock the screen and keys:**

To quickly turn the screen off and lock the keys, press the **Power Key**.

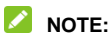

To save battery power, the phone automatically turns off the

screen after a certain period of time when you leave it idle. You will still be able to receive messages and calls while the phone screen is off.

#### **To unlock the screen and keys:**

- 1. Press the **Power Key** to turn the screen on.
- 2. Swipe  $\Box$  up to unlock the screen.

### **NOTE:**

If you have set an unlock pattern, PIN or password for your phone (see the chapter *Personalizing – [Protecting Your Phone](#page-25-1)  [With Screen Locks](#page-25-1)*), you"ll need to draw the pattern or enter the PIN/password to unlock your screen.

## <span id="page-19-0"></span>**Using the Touch Screen**

Your phone"s touch screen lets you control actions through a variety of touch gestures.

• Touch

When you want to type using the onscreen keyboard, select onscreen items such as application and settings icons, or press onscreen buttons, simply touch them with your finger.

Touch and Hold

To open the available options for an item (for example, a message or link in a Web page), touch and hold the item.

Swipe or Slide

To swipe or slide means to quickly drag your finger vertically

or horizontally across the screen.

• Drag

To drag, press and hold your finger with some pressure before you start to move your finger. While dragging, do not release your finger until you have reached the target position.

• Pinch

In some apps (such as Maps, Browser, and Gallery), you can zoom in and out by placing two fingers on the screen at once and pinching them together (to zoom out) or spreading them apart (to zoom in).

• Rotate the screen

For most screens, you can automatically change the screen orientation from portrait to landscape by turning the phone sideways.

### <span id="page-20-0"></span>**Getting to Know the Home Screen**

The home screen is the starting point for your phone"s applications, functions, and menus. You can customize your home screen by adding application icons, folders, widgets, and more. Your home screen extends beyond the initial screen. Swipe the screen left or right to display additional screens.

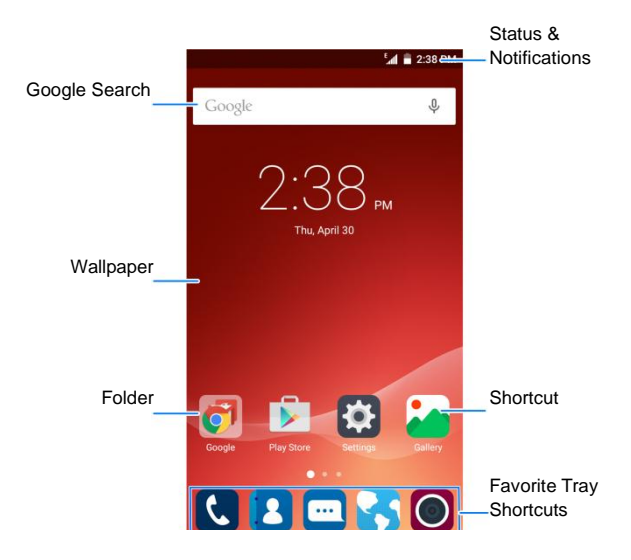

## <span id="page-22-0"></span>**Personalizing**

## <span id="page-22-1"></span>**Changing the System Language**

- 1. Touch **Settings > Language & input > Language** on the Home Screen.
- <span id="page-22-2"></span>2. Select the language you need.

## **Setting the Date and Time**

- 1. Touch **Settings > Date & time** on the Home Screen.
- 2. Uncheck **Automatic date & time** and **Automatic time zone** if you want to set the date, time and time zone by yourself.
- <span id="page-22-3"></span>3. Set the date, time, time zone, and date/time format.

## **Changing Ringtone and Notification Sound**

You can customize the default ringtone for incoming calls and the default notification sound quickly.

- 1. Touch **Settings > Sound & notification** on the Home Screen.
- 2. Touch **Phone ringtone** or **Default notification ringtone**.
- 3. Scroll through the ringtone list and select the ringtone you want to use.

#### 4. Touch **OK**.

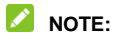

See chapter *People – Editing Contacts – [Set a Ringtone for a](#page-74-1)*  **[Contact](#page-74-1)** for how to assign a special ringtone to an individual contact.

## <span id="page-23-0"></span>**Turning On/Off Touch Sound**

- 1. Touch **Settings > Sound & notification > Other sounds** on the Home Screen.
- <span id="page-23-1"></span>2. Touch **Touch sounds**.

## **Adjusting Volume**

- 1. Touch **Settings > Sound & notification** on the Home Screen.
- 2. Drag the sliders to adjust the volume for each type.

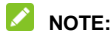

You can adjust the media volume when a media application is in use by pressing the **Volume Key**. If no media application is active, press the **Volume Key** to adjust ringtone volume (or the earpiece volume during a call).

## <span id="page-24-0"></span>**Switching to Silent Mode**

You can set the phone to silent mode by using one of the following methods.

- Press and hold the **Power Key** and then touch  $\heartsuit$  to enable silent mode, touch  $\Pi$ <sup>1</sup> to enable silent mode with vibration, or touch to disable silent mode.
- Keep pressing the **Volume Down Key** when no media application is active. When the  $\|\cdot\|$  icon appears on the status bar, the phone is set to silent mode with vibration.

## <span id="page-24-1"></span>**Applying New Wallpapers**

You can set the wallpaper for the Home Screen or Lock Screen.

- 1. Touch **Settings > Display > Wallpaper** on the Home Screen.
- 2. Select a wallpaper source from **Gallery**, **Live Wallpapers**, or **Photos** and choose the image or animation you want to use as the wallpaper. Some cropping may be needed for **Gallery** images.
- 3. Touch **OK** at the top of the screen for Gallery images; touch Set wallpaper for Live Wallpaper; touch **SET WALLPAPER**  for Photos.

## <span id="page-25-0"></span>**Changing Screen Brightness**

- 1. Touch **Settings > Display > Brightness level** on the Home Screen.
- <span id="page-25-1"></span>2. Drag the slider to adjust the brightness level.

## **Protecting Your Phone With Screen Locks**

You can protect your phone by creating a screen lock. When it is enabled, you need to swipe, draw a pattern or enter a numeric PIN or a password to unlock the phone"s screen and keys.

- 1. Touch **Settings > Security** on the Home Screen.
- 2. Touch **Screen lock**.
- 3. Touch **Swipe**, **Pattern**, **PIN** or **Password**.
	- ► Touch **Swipe** to enable screen lock and allow unlocking with a 'swipe up' gesture.
	- If you touch **Pattern**, you"re guided to create a pattern you must draw to unlock the screen. The first time you do this, a short tutorial about creating an unlock pattern appears. Then you"re prompted to draw and redraw your own pattern.
	- If you touch **PIN** or **Password**, you"re prompted to set a numeric PIN or a password you must enter to unlock your screen.

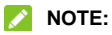

Screen lock options are listed in the approximate order of the strength of their security, starting with **None** and **Swipe**, which provide no security. A pattern provides minimal security, although it can be more convenient than the stronger options.

## <span id="page-26-0"></span>**Protecting Your Phone With Encryption**

You can encrypt all the data on your phone: Google Accounts, application data, music and other media, downloaded information, and so on. If you do, you must enter a numeric PIN or a password each time you power on your phone.

### **WARNING!**

Encryption is irreversible. The only way to revert to an unencrypted phone is to perform a factory data reset which erases all your data.

Encryption provides additional protection in case your phone is stolen and may be required or recommended in some organizations. Consult your system administrator before turning it on. In many cases the PIN or password you set for encryption is controlled by the system administrator.

Before turning on encryption, prepare as follows:

- Set a lock screen PIN or password.
- Charge the battery.
- Keep the phone connected to the charger.
- Schedule an hour or more for the encryption process. You must not interrupt it or you will lose some or all of your data.

When you're ready to turn on encryption:

- 1. Touch **Settings > Security > Encrypt phone** on the Home Screen.
- 2. Read the information about encryption carefully.

The **ENCRYPT PHONE** button is dimmed if your battery is not charged or your phone is not plugged in.

If you change your mind about encrypting your phone, touch the **Back Key**.

#### **WARNING!**

If you interrupt the encryption process, you will lose data.

#### 3. Touch **ENCRYPT PHONE**.

- 4. Enter your lock screen PIN or password and touch **NEXT**.
- 5. Touch **ENCRYPT PHONE** again.

The encryption process starts and displays its progress. Encryption can take an hour or more, during which time your phone may restart several times.

When encryption is completed, you're prompted to enter your PIN or password.

Subsequently you must enter your PIN or password each time you power on your phone in order to decrypt it.

## <span id="page-28-0"></span>**Knowing the Basics**

## <span id="page-28-1"></span>**Monitoring the Phone Status**

The status bar at the top of the home screen provides phone and service status icons on the right side. Below are some of the icons you may see.

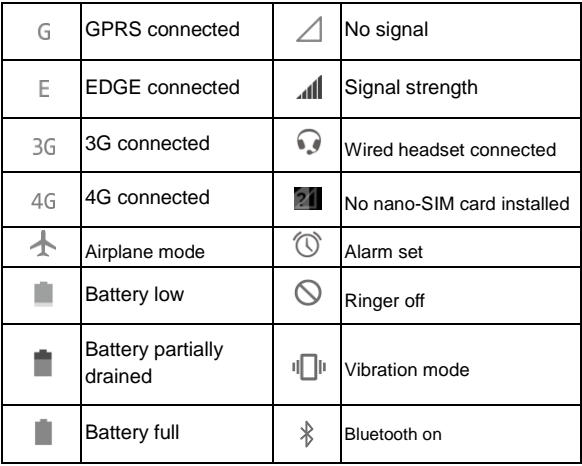

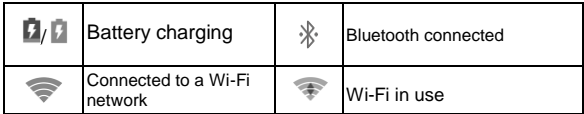

## <span id="page-29-0"></span>**Managing Notifications**

#### **Notification Icons**

The status bar at the top of the home screen provides notification icons on the left. Below are some of the icons you may see.

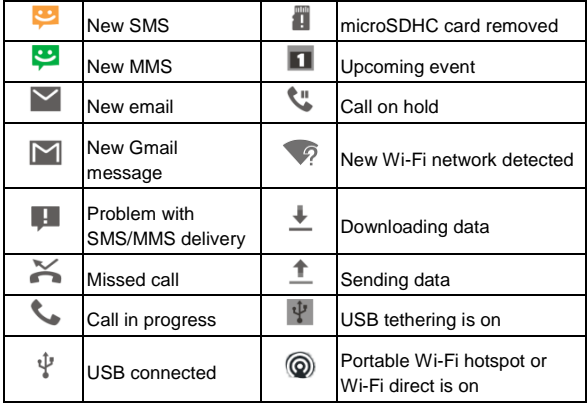

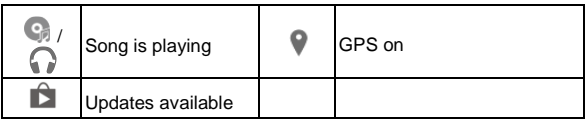

#### **Open/Close the Notification Panel**

Notifications report the arrival of new messages, calendar events, and alarms, as well as ongoing events, such as when you've configured your phone as a Wi-Fi hotspot. You can open the notification panel to view the details of notifications.

- To open the notification panel, swipe your finger down from the top of the screen.
- To close the notification panel, swipe your finger up from the bottom of the screen or touch the **Back Key**.

### **Respond to or Remove a Notification**

In the notification panel, you can respond to a notification or remove the notifications. The notification panel also supports expandable notifications that let you perform additional actions right from the notification itself.

- To respond to a notification, just touch it.
- To remove a notification, swipe it left or right.
- $\bullet$  To remove all notifications, touch  $\Box$  in the bottom right corner.
- Most apps that send notifications, such as Gmail and

Google+, have notification settings that you can adjust.

To manage notifications you have received, touch and hold a notification to identify the application that created it. You can

then touch and slide the switch next to **Sensitive** to hide sensitive content from this app"s notifications when the phone is locked, or slide the switch next to **Priority** to show them in priority mode

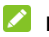

#### **NOTE:**

If you turn off notifications for an app, you may miss its important alerts and updates. The notifications of some apps cannot be turned off.

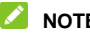

#### **NOTE:**

In the notification panel, touch  $\Box$  at the top of the notifications list to get to the **Settings** menu quickly.

## **Use Quick Settings**

The Quick Settings in the notification panel make it convenient to view or change the most common settings for your phone.

Open the notification panel and drag the panel downwards, you can find the following Quick Settings.

- **Brightness:** Touch to adjust the screen brightness.
- **Wi-Fi:** Touch to turn on or off Wi-Fi.
- **Bluetooth:** Touch to turn on or off Bluetooth.
- **Mobile data:** Touch to enable or disable data access over the mobile network.
- **Airplane mode:** Touch to turn on or off the airplane mode.
- **Auto-rotate:** Touch to turn on or off the Auto-rotate feature.
- **Location:** Touch to turn on or off the location service.
- **Cast screen:** Open the **Cast screen** menu in **Settings > Display**.
- **Hotspot:** Touch to turn on or off the portable hotspot feature.
- <span id="page-32-0"></span>**Notification:** Touch to set notification sound.

## **Organizing With Folders**

You can create folders on the Home Screen and add several shortcuts to a folder.

#### **Create a Folder**

- 1. Touch and hold a shortcut on the home screen.
- 2. Drag the shortcut icon over another and release your finger. A new folder is created and both shortcuts are added into the folder.
- 3. If needed, drag more shortcuts and drop them into the folder.

#### **Rename a Folder**

- 1. Touch a folder to open it.
- 2. Touch the folder name field and enter a new name.

### **Add Shortcuts to a Folder**

- 1. Touch and hold a shortcut and then drag it onto a folder icon.
- 2. Release the shortcut and it will be added into the folder.

#### **Remove Shortcuts From a Folder**

- 1. Touch a folder to open it.
- 2. Touch and hold the shortcut you want to remove and then drag it to the Home Screen.
- <span id="page-33-0"></span>3. Release the shortcut and it will be removed from the folder.

### **Rearranging the Favorites Tray**

The Home Screen includes a customizable favorites tray at the bottom visible from all Home Screens. You can drag apps, shortcuts, folders, and other priority items in or out of the favorites tray for instant access from any Home Screen.

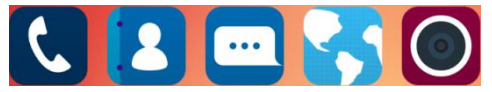

#### **To remove items from the favorites tray:**

Touch and hold an item in the favorites tray and drag it out of the tray.

#### **To add items to the favorites tray:**

Touch and hold an item on the Home Screen and drag it into the favorites tray.

## <span id="page-34-0"></span>**Entering Text**

You can enter text using the onscreen keyboard. Some apps open it automatically. In others, you open it by touching where you want to type. You can touch the **Back Key** to hide the onscreen keyboard.

#### **Change Input Methods**

- 1. When you use the onscreen keyboard to enter text, the icon **FIFE** appears on the notification bar.
- 2. Open the notification panel and touch **Change keyboard**.
- 3. Select an input method you need.

### **Android Keyboard**

The Android Keyboard provides a layout similar to a desktop computer keyboard. Turn the phone sideways and the keyboard will change from portrait to landscape. The landscape keyboard is not supported in all applications.

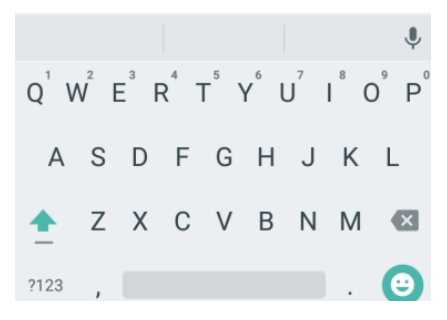

- Touch the alphabetic keys to enter letters. Touch and hold some specific keys to enter associated accented letters or numbers. For example, to enter  $\dot{e}$ , touch and hold  $\dot{e}$  and the available accented letters and number 3 appear. Then slide to choose è.
- Touch  $\Box$  to use uppercase. Double-tap  $\Box$  to lock uppercase. This key also changes to indicate the current case you are using:  $\Box$  for lowercase,  $\Box$  for uppercase. and  $\Box$  when locked in uppercase.
- Touch  $\overline{\mathbf{x}}$  to delete the text before the cursor.
- Touch  $\frac{2123}{100}$  to select numbers and symbols. You can then touch  $\left| \cdot \right|$  to find more. Also, often used symbols are displayed above the keyboard.
- Touch  $\Theta$  to choose the emoticons.
- Touch  $\bigtriangledown$  to use Google's networked voice input.

# **TouchPal X**

TouchPal X offers three layouts: **T26**, **T12** and **T+**. You can touch

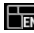

**To select a layout or an input language.** 

You can also use TouchPal Curve™ to speed up text input by replacing the key tapping operation with a tracing gesture where you move your finger from letter to letter without lifting the finger until you reach the end of the word.

#### **The T26 Layout**

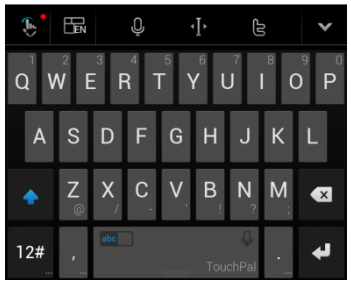

- Touch the alphabetic keys to enter letters.
- Touch  $\Omega$  to use uppercase or lowercase. This key also changes to indicate the current case you are using:  $\left| \right\rangle$  for

lowercase,  $\blacklozenge$  for uppercase, and  $\blacklozenge$  when locked in

uppercase.

- Slide right on **the state of the enable word prediction.** Slide left on abc to disable word prediction.
- Touch and hold  $\mathbf{t}$  to change input language.
- Touch  $12^*$  to enter digits, symbols, emoticons and other pre-defined texts. Touch  $\begin{bmatrix} 1 \\ 1 \end{bmatrix}$  to find more. Touch  $\begin{bmatrix} 0 \\ 1 \end{bmatrix}$  /  $\begin{bmatrix} 0 \\ 1 \end{bmatrix}$ to lock or unlock the inputting. Touch abc to go back to enter letters.
- Touch  $\left\{ \right\}$  to start a new line.
- Touch or hold  $\left\lfloor \frac{x}{x} \right\rfloor$  to delete text before the cursor.
- Touch to access the quick settings of TouchPal X, change keyboard skin, or check messages from TouchPal X.
- Touch **ID** to open text editing options. You can move the cursor, select, cut, copy, paste, or delete text.
- Touch  $\mathbf{Q}$  and speak through the microphone.
- Touch **Now**. You can touch the text field again to show the keyboard.

#### **The T12 Layout**

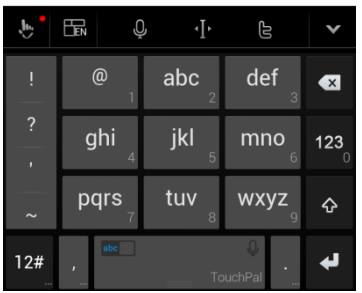

Touch a key repeatedly until the desired letter or symbol appears. If word prediction is enabled  $\left( \begin{array}{cc} \n\text{abc} \\
\text{b} \\
\text{c} \\
\text{d} \\
\text{d} \\
\text{d} \\
\text{e}\n\end{array} \right)$ , just touch the keys once and choose the right word.

**The T+ Layout**

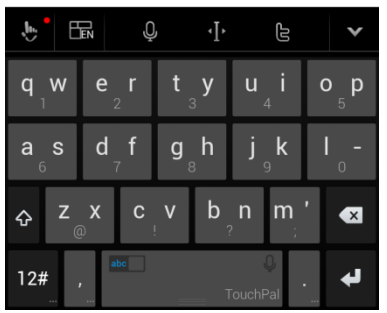

Touch to enter the left letter on the key; double-tap or flick right to enter the right letter/symbol on the key. If word prediction is enabled  $(\begin{array}{c} \bullet \bullet \\ \bullet \bullet \end{array})$ , just touch the keys and choose the right word.

#### **To enable and use TouchPal Curve:**

- 1. In the TouchPal X keyboard screen, touch  $\frac{1}{2}$  /  $\frac{1}{2}$ and check **Curve - Word gesture**.
- 2. If prompted, touch **OK** to switch to the T26 layout.
- 3. Move your finger from letter to letter on the keyboard to trace a word without lifting the finger until you reach the end of the word.

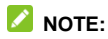

TouchPal Curve is only available in the **T26** layout.

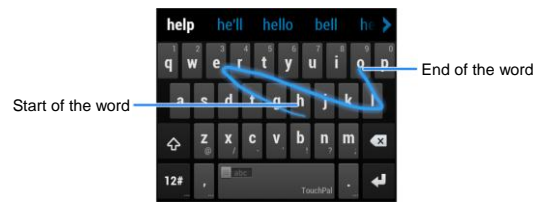

Tips for using TouchPal Curve:

- Touch when you want to. If you want to enter a single letter, go ahead and touch.
- Lift your finger at the end of the word. A space is added automatically when you begin to trace the next word.

# **Google Voice Typing**

Google Voice typing uses the Google voice recognition service to convert speech to text. You must have a data connection on a mobile or Wi-Fi network to use it.

- 1. Flick down the status bar when entering text and touch **Change keyboard**, and then select **Google voice typing**. Or touch  $\blacktriangleright$  to access the voice typing when you are using the Android Keyboard.
- 2. When you see the microphone image, speak what you want to type.
- 3. You can continue entering text to keep it or to delete it.

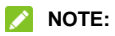

Say "comma," "period," "question mark," "exclamation mark," or "exclamation point" to enter punctuation.

#### **Input Settings**

Choose input settings by touching **Settings > Language & input** from the Home Screen.

In the **Keyboard & input methods** section, you can set the default input method and choose the settings for input methods.

# **Editing Text**

- **Move the insertion point:** Touch where you want to type. The cursor blinks in the new position, and a tab appears below it. Drag the tab to move the cursor.
- **Select text:** Touch and hold or double-tap within the text. The nearest word highlights, with a tab at each end of the selection. Drag the tabs to change the selection.
- **Cut or copy:** Select the text you want to manipulate. Then touch the Cut  $\|\cdot\|$  or Copy  $\|\cdot\|$  button to cut or copy the text to the clipboard.
- **Replace text with the clipboard text:** Select the text you want to replace. Then touch **is** or **PASTE**.
- **Insert text from the clipboard:** Move cursor to the insertion point and then touch and hold the tab below the cursor. Release the finger and touch **PASTE**.

# **Opening and Switching Apps**

# **Open an App**

Slide left or right on the screen and touch an app to open it.

# **Switch Between Recently Opened Apps**

1. Touch and hold the **Menu Key**.

A list of the names and thumbnails of apps you"ve used recently opens. If you"ve been using more apps recently than can fit on the screen, you can scroll the list up and down.

2. Touch a thumbnail to open that app.

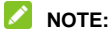

You can swipe a thumbnail sideways to remove it from the list.

# **Connecting to Networks and Devices**

# **Connecting to Mobile Networks**

#### **Select Network Operator**

- 1. Touch **Settings > More > Cellular networks** from the Home Screen.
- 2. Touch **Network operators**.
- 3. Touch **Search networks** to search for all available networks.
- 4. Touch a network in the network list to register manually. You can also touch **Choose automatically** to select preferred network automatically.

#### **Select Preferred Network Mode**

- 1. Touch **Settings > More > Cellular networks > Preferred network type** from the Home Screen.
- 2. Touch the network mode you would prefer the phone to connect with.

#### **Control Mobile Data Use**

**To enable or disable data access:**

- 1. Touch **Settings > Data usage** from the Home Screen.
- 2. Touch the switch next to the **Cellular data** to enable data

access over the mobile network. Touch the switch again to disable data access.

#### **To get data services when roaming:**

- 1. Touch **Settings > More > Cellular networks** from the Home Screen.
- 2. Check **Data roaming**.

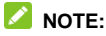

Data roaming may incur significant roaming charges.

#### **Set Access Point Names**

To connect to the Internet you can use the default Access Point Names (APN). And if you want to add a new APN, please contact the service provider to get the necessary information.

- 1. Touch **Settings > More > Cellular networks** from the Home Screen.
- 2. Touch **Access Point Names**.
- 3. Touch  $\bigoplus$
- 4. Touch each item to enter the information you get from your service provider.
- 5. Touch the **Menu Key > Save** to complete.

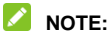

To set the APN to default settings, touch the **Menu Key > Reset to default**.

# **Connecting to Wi-Fi®**

Wi-Fi is a wireless networking technology that can provide Internet access at distances of up to 100 meters, depending on the Wi-Fi router and your surroundings.

#### **Turn Wi-Fi On and Connect to a Wi-Fi Network**

- 1. Touch **Settings > Wi-Fi** from the Home Screen.
- 2. Slide the switch to turn on Wi-Fi.
- 3. Touch a network name to connect to it.
- 4. If the network is secured, enter the password and touch **CONNECT**.

# **NOTE:**

Your phone automatically connects to previously used Wi-Fi networks when they are in range.

### **Get Notified of Open Networks**

- 1. Touch **Settings > Wi-Fi** from the Home Screen.
- 2. Slide the switch to turn on Wi-Fi.
- 3. Touch the **Menu Key > Advanced**.
- 4. Turn on the **Network notification** switch.

When Wi-Fi is on, you receive notifications in the Status bar when your phone detects an open Wi-Fi network. Slide the switch again to turn off notifications.

# **Add a Wi-Fi Network**

You can add a Wi-Fi network if the network does not broadcast its name (SSID) or add a Wi-Fi network when you are out of range.

To connect to a secured network, you first need to get the security details from the network's administrator.

- 1. Touch **Settings > Wi-Fi** from the Home Screen.
- 2. Slide the switch to turn on Wi-Fi.
- 3. Touch the **Menu Key > Add network**.
- 4. Enter the network SSID (name). If necessary, enter security or other network configuration details.
- 5. Touch **SAVE**.

#### **Forget a Wi-Fi Network**

You can make your phone forget about the details of a Wi-Fi network that you added - for example, if you don"t want the phone to connect to it automatically or if it is a network that you no longer use.

- 1. Touch **Settings > Wi-Fi** from the Home Screen.
- 2. Slide the switch to turn on Wi-Fi.
- 3. Touch the Wi-Fi network name and then touch **FORGET**.

### **Connect to a WPS Network**

WPS (Wi-Fi Protected Setup) is a feature that makes it easy to add your phone to access points which support WPS.

You can use one of the following two methods to connect your phone to a wireless network using WPS.

#### **Method one: WPS push button**

- 1. Touch **Settings > Wi-Fi** from the Home Screen.
- 2. Slide the switch to turn on Wi-Fi.
- 3. Touch the **Menu Key > Advanced > WPS Push Button**.
- 4. Press the WPS button on the access point and the access point will recognize your phone and add it to the network.

#### **Method two: PIN number**

- 1. Touch **Settings > Wi-Fi** from the Home Screen.
- 2. Slide the switch to turn on Wi-Fi.
- 3. Touch the **Menu Key > Advanced > WPS Pin Entry**.
- 4. The WPS Pin number displays on the screen. Enter the Pin number into the access point's setup page.
- 5. After entering the Pin number, your phone automatically finds the access point and configures the connection.

# **NOTE:**

For detailed information about the WPS feature of the access point, please refer to its user documents.

# **Adjust Advanced Wi-Fi Settings**

- 1. Touch **Settings > Wi-Fi** from the Home Screen.
- 2. Touch the **Menu Key > Advanced** to adjust the following

settings.

- **Network notification:** Get notifications in the status bar when Wi-Fi is on and an open network is available.
- ▶ Scanning always available: Let Google's location service other apps scan for network, even when Wi-Fi is off.
- **Keep Wi-Fi on during sleep:** Set whether to keep Wi-Fi on in sleep mode.
- **Wi-Fi frequency band:** Set Wi-Fi frequency band.
- **Install certificates:** Install certificates from the memory card.
- **Wi-Fi Direct:** Use the Wi-Fi Direct feature.
- **WPS Push Button:** Connect to a WPS network in this way.
- ► WPS Pin Entry: Connect to a WPS network in this way.
- **MAC address:** Check the MAC address.
- ► **IP address:** Check the phone's IP address.

# **Using Wi-Fi Direct®**

Wi-Fi Direct allows Wi-Fi devices to connect to each other without the need for wireless access points (hotspots).

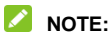

Activating this feature will disconnect your current Wi-Fi network connection.

### **Connect to Another Device via Wi-Fi Direct**

- 1. Touch **Settings > Wi-Fi** from the Home Screen.
- 2. Touch the **Menu Key > Advanced > Wi-Fi Direct** to turn on Wi-Fi Direct.
- 3. Your phone will search for other devices enabled with Wi-Fi direct connections.
- 4. Touch a device name below **Peer devices** to connect with it. The other device will receive a connection prompt and need to accept the request. Both devices may need to enter a common PIN.

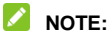

The target device must also have Wi-Fi Direct service activated and running before it can be detected by your phone.

5. Once connected the device is displayed as "Connected" in the **Peer devices** list.

# **Connecting to Bluetooth® Devices**

Bluetooth<sup>®</sup> is a short-range wireless communication technology. Phones or other devices with Bluetooth capabilities can exchange information wirelessly within a distance of about 10 meters. The Bluetooth devices must be paired before the communication is performed.

#### **Turn Bluetooth On/Off**

- 1. Touch **Settings > Bluetooth** from the Home Screen.
- 2. Slide the switch to turn on Bluetooth.

When Bluetooth is on, the  $\hat{\mathscr{F}}$  icon will appear in the status bar.

#### **Change the Device Name**

- 1. Touch **Settings > Bluetooth** from the Home Screen.
- 2. Slide the switch to turn on Bluetooth.
- 3. Touch the **Menu Key > Rename this device**.
- 4. Edit the name and touch **RENAME**.

#### **Pair With Another Bluetooth Device**

- 1. Touch **Settings > Bluetooth** from the Home Screen.
- 2. Slide the switch to turn on Bluetooth.

Your phone automatically scans for and displays the IDs of all available Bluetooth devices in range. You could touch the **Menu Key > Refresh** if you want to scan again.

- 3. Touch the device you want to pair with.
- 4. Confirm that the Bluetooth passkeys are the same between the two devices and touch **PAIR**. Alternately, enter a Bluetooth passkey and touch **PAIR**.

Pairing is successfully completed when the other device accepts the connection or the same passkey is entered.

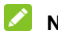

# **NOTE:**

The Bluetooth passkey may be fixed for certain devices such as headsets and handsfree car kits. You can try entering 0000 or 1234 (the most common passkeys) or refer to the documents for that device.

# **Send Data via Bluetooth**

- 1. Open the appropriate application and select the file or item you want to share.
- 2. Select the option for sharing via Bluetooth. The method may vary by application and data type.
- 3. Touch a Bluetooth device the phone has paired with or wait for it to search for new devices and touch one of them.

# **Receive Data via Bluetooth**

- 1. Turn Bluetooth on before trying to receive data via Bluetooth.
- 2. Flick down the status bar and touch  $*\$
- 3. Touch **ACCEPT** to start receiving the data.

Depending on your storage setting and whether a microSDHC card is installed, received files are stored automatically in a

dedicated folder (*Bluetooth*, for instance) in the phone storage or microSDHC directory. You can access them with the **File Manager** app. Received contacts (vCard files) are automatically imported to your contact list.

# **Connecting to Your Computer via USB**

You can connect your phone to a computer with a USB cable and transfer music, pictures, and other files in both directions. Your phone stores these files in internal storage or on a removable microSDHC card.

If you are using USB tethering, you must turn that off before you can use USB to transfer files between your phone and computer.

# **Connect Your Phone to a Computer via USB**

- 1. Connect your phone to the PC with a USB cable.
- 2. Open the Notification panel and touch  $\sqrt[1]{\mathbf{C}}$  (Connected **to/as...)**.
- 3. Choose one of the following options:
	- **Charge only:** Charge your phone via USB.
	- **USB mass storage:** Transfer files between your computer and your Android device.

# **NOTE:**

To transfer files, open the notification panel and touch **USB mass storage > TURN ON USB STORAGE**.

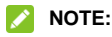

To end the connection, unmount ("eject") the flash drives from your computer first. Then open the notification panel on the phone and touch **Connected as USB mass storage > USB mass storage > TURN OFF USB STORAGE**.

- **Install driver:** Install the driver needed for some USB connection modes (such as MTP).
- **Connect to PC software:** Install apps or manage data on the phone via PC software.
- **Media device (MTP):** Transfer media files on Windows® or Mac® .
- **Camera (PTP):** Transfer photos using camera software.

# **Connect With Windows Media® Player**

You can sync music on your phone and the computer installed with Windows Media Player.

- 1. Connect the phone with your computer via USB and choose **Media device (MTP)**.
- 2. Open Windows Media Player and synchronize music files.

#### **Disconnect Your Phone From the Computer**

To disconnect the phone from the computer, simply unplug the USB cable when you"re finished.

# **Remove the microSDHC Card From Your Phone**

If you need to remove the microSDHC card while the phone is on, you should unmount it first.

- 1. Touch **Settings > Storage** from the Home Screen.
- 2. Scroll down and touch **Unmount SD card > OK**.
- 3. The **ignor** icon appears in the status bar and you can now safely remove the microSDHC card from the phone.

# **Erase microSDHC Card**

- 1. Touch **Settings > Storage** from the Home Screen.
- 2. Scroll down the screen and touch **Erase SD card > ERASE SD CARD > ERASE EVERYTHING**.

# **A** CAUTION:

The formatting procedure erases all the data on the microSDHC card, after which the files CANNOT be retrieved.

# **Sharing Your Mobile Data Connection**

You can share your phone"s data capabilities through tethering or by activating the mobile hotspot feature to create a portable Wi-Fi hotspot.

# **Share Your Mobile Data Connection via USB**

You can access the Internet on your computer via the USB tethering feature of your phone. The feature needs data

connection on a mobile network and may result in data charges.

# **NOTE:**

If your phone has a microSDHC card or USB storage, you can"t mount it on your computer while USB tethered.

- 1. Connect your phone to your computer with a USB cable.
- 2. Touch **Settings > More > Tethering & portable hotspot** from the Home Screen.
- 3. Touch **USB tethering**. A new network connection will be created on your computer.

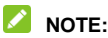

To stop sharing your data connection, touch **USB tethering** again or disconnect the USB cable.

# **Share Your Mobile Data Connection via Bluetooth**

If your computer can obtain an Internet connection via Bluetooth, you can configure your phone to share its mobile data connection with your computer.

- 1. Pair your phone with your computer via Bluetooth.
- 2. Configure your computer to obtain its network connection via Bluetooth. For more information, please see your computer's documentation.
- 3. Touch **Settings > More > Tethering & portable hotspot** from the Home Screen.
- 4. Touch **Bluetooth tethering**. Your computer is now sharing

your phone's data connection.

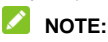

To stop sharing your data connection, touch **Bluetooth tethering** again.

# **Share Your Mobile Data Connection as a Wi-Fi Hotspot**

You can share your phone"s data connection with other devices by turning your phone into a portable Wi-Fi hotspot. The feature needs data connection on a mobile network and may result in data charges.

### **NOTE:**

When the portable Wi-Fi hotspot feature is enabled, you cannot use your phone"s applications to access the Internet via its Wi-Fi connection. You still remain connected to the Internet via your mobile data network.

- 1. Touch **Settings > More > Tethering & portable hotspot** from the Home Screen.
- 2. Touch **Portable Wi-Fi hotspot**.

After a moment, the phone starts broadcasting its Wi-Fi network name (SSID).

3. On another device, locate your phone via Wi-Fi and connect with it to start using the phone's mobile data.

# **NOTE:**

To stop sharing your data connection, touch **Portable Wi-Fi** 

**hotspot** again.

#### **Rename or Secure Your Wi-Fi Hotspot**

You can change the name of your phone's Wi-Fi network (SSID) and secure your portable Wi-Fi hotspot.

- 1. Touch **Settings > More > Tethering & portable hotspot > Set up Wi-Fi hotspot** from the Home Screen.
- 2. Set your name and security options as follows:
	- **Network name:** Enter or edit a network SSID (name) that other devices see when scanning for Wi-Fi networks.
	- **Security:** Choose a security option: **None** (not recommended), **WPA2 PSK** (other users can access your mobile hotspot only if they enter the correct password). When you select **WPA2 PSK**, touch the Password field to edit the security password.
- 3. Touch **SAVE** to save your settings.

# **Connecting to Virtual Private Networks**

Virtual private networks (VPNs) allow you to connect to the resources inside a secured local network. VPNs are commonly deployed by corporations, schools, and other institutions to let people access local network resources when not on campus, or when connected to a wireless network.

Depending on the type of VPN you are using, you may be required to enter your login credentials or install security certificates before you can connect to your VPN. You can get this information from your network administrator.

# **Add a VPN**

- 1. Touch **Settings > More > VPN** from the Home Screen.
- 2. Touch  $+$  and fill in the information provided by your network administrator.
- 3. Touch **SAVE**.

The VPN is added to the list on the VPN screen.

### **Connect to a VPN**

- 1. Touch **Settings > More > VPN** from the Home Screen.
- 2. Touch the VPN that you want to connect to.
- 3. When prompted, enter any requested credentials, and then touch **CONNECT**.

When you are connected, the VPN connected icon appears in the Status bar.

# **Modify a VPN**

- 1. Touch **Settings > More > VPN** from the Home Screen.
- 2. Touch and hold the VPN that you want to modify.
- 3. Touch **Edit profile** and edit the VPN settings you want.
- 4. Touch **SAVE**.

# **Delete a VPN**

1. Touch **Settings > More > VPN** from the Home Screen.

- 2. Touch and hold the VPN that you want to delete.
- 3. Touch **Delete profile**.

# **Phone Calls**

You can place calls from the Phone app, the People app, or other apps or widgets that display contact information. Wherever you see a phone number, you can usually touch it to dial.

# **Placing and Ending Calls**

# **Place a Call by Dialing**

- 1. Touch the **Home Key >**  $\boxed{\bullet}$
- 2. Touch  $\Box$  and enter the phone number or the contact name with the dialpad. The phone will display matching information from your contact list. Touch  $\lambda$  to delete incorrect digits.
- 3. Touch the Phone icon  $\bullet$  below the keypad to dial.

### **NOTE:**

To make an international call, touch and hold the 0 key to enter the plus (+) symbol. Next, enter the country code, followed by the city/area code and then the phone number.

# **End a Call**

During a call, touch  $\Box$  on the screen.

# **Answering or Rejecting Calls**

When you receive a phone call, the Incoming Call screen opens.

displaying the Caller ID or the information about the caller that you've entered in People. You can answer or reject the call, or reject it with a text message.

#### **Answer a Call**

When you receive a phone call, drag  $\bigcirc$  over  $\bigcirc$  to answer the call.

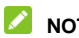

**NOTE:** 

To silence the ringer before answering the call, press the **Volume Keys** up or down.

# **Reject a Call**

When you receive a phone call, drag  $\bigcirc$  over  $\Box$  to reject the call.

You can also drag  $\bigcirc$  over  $\blacksquare$  to reject the call and send a preset text message to the caller.

# **Working With the Call Log**

The Call Log is a list of all the calls you've placed, received, or missed. It provides a convenient way to redial a number, return a call, or add a number to your Contacts.

To open the call log, you can touch the **Home Key >** and then touch the **RECENT** tab.

# **Place a Call From the Call Log**

- 1. Open the call log.
- 2. Touch a number and then touch **CALL BACK**.

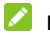

#### **NOTE:**

You can touch  $\frac{1}{2}$  > Call History on the top of the screen and select the call log type you want to view.

# **Add a Call Log Number as a Contact**

- 1. Open the call log.
- 2. Touch the caller image in front of the number to view more call information.
- 3. Touch  $\frac{12}{12}$
- 4. To add the number to an existing contact, touch a contact in the list. To add a new contact, touch **Create new contact**.

# **Take Other Actions on a Call Log Entry**

- 1. Open the call log.
- 2. Touch the caller image in front of the number to view more call information. While viewing the call details, you can:
	- $\blacktriangleright$  Touch the number to call it.
	- $\blacktriangleright$  Touch  $\blacktriangleright$  to send a message.

# **Calling Your Contacts**

- 1. Touch the **Home Key >** and then touch the **CONTACTS** tab.
- 2. Flick the screen up or down to view all your contacts with phone numbers.
- 3. Touch a contact or number to call it.

# **Checking Voicemail**

If you have set the phone to divert calls to voicemail, callers can leave voicemail messages when they cannot reach you. Here"s how to check the messages they left.

1. Touch the **Home Key >** .

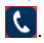

- 2. Touch and hold  $\frac{1}{20}$  in the dialer. If prompted, enter your voicemail password.
- 3. Follow the voice prompts to listen to and manage your voicemail messages.

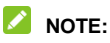

To set your voicemail service, touch **> Settings > Call settings > Voicemail**. For detailed information, please contact the service provider.

# **Using Options During a Call**

During a call, you will see a number of onscreen options. Touch

an option to select it.

- Touch  $\Box$  to turn on or off the speaker.
- Touch  $\frac{1}{2}$  to mute or unmute your microphone.
- Touch  $\mathbf{t}^{\dagger}$  to make another call separately from the first call, which is put on hold.
- Touch **th** to switch to the keypad when you need to enter a code (for example, the PIN for your voicemail or bank account) during the call.
- Touch  $\Box$  to put the call on hold.
- Touch  $\lambda$  to merge the separate calls into a single conference call.
- Touch On hold put the caller you are speaking to on hold, and switch to the other call that has been put on hold.
- Touch  $\left| \bullet \right|$  to end the current call.

# **WARNING!**

Because of higher volume levels, do not place the phone near your ear during speakerphone use.

# **Managing Multi-party Calls**

When the call waiting and three-way call features are available, you can switch between two calls or set up a conference call.

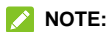

The call waiting and three-way call features need network support and may result in additional charges. Please contact your service provider for more information.

### **Switch Between Current Calls**

When you're on a call and another call comes in, your phone screen informs you and displays the caller ID.

#### **To respond to an incoming call while you're on a call:**

Drag  $\bigcup$  over  $\bigcup$  to answer the call. (This puts the first caller on hold and answers the second call.)

#### **To switch between two calls:**

Touch On hold on the screen.

# **Set Up a Conference Call**

With this feature, you can talk to two people at the same time.

- 1. Place the first call.
- 2. Once you have established the connection, touch  $\Box$  and dial the second number. (This puts the first caller on hold.)
- 3. When you're connected to the second party, touch  $\lambda$ .

If one of the people you called hangs up during your call, you and the remaining caller stay connected. If you initiated the call and are the first to hang up, all callers are disconnected.

To end the conference call, touch .

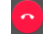

# **Adjusting Your Call Settings**

## **Use Fixed Dialing Numbers**

Fixed Dialing Numbers (FDN) allows you to restrict outgoing calls to a limited set of phone numbers.

- 1. Touch the **Home Key > > > Settings > Call Settings > Fixed Dialing Numbers**.
- 2. The following options are available:
	- **Enable FDN:** Input the PIN2 code to enable the FDN feature.
	- ► Change PIN2: Change the PIN2 code for FDN access.
	- **FDN list: Manage the FDN list.**

### **NOTE:**

The PIN2 code is provided by your carrier. Entering an incorrect PIN2 code more times than allowed can get your nano-SIM card locked. Contact the service provider for assistance.

### **Set Voicemail**

- 1. Touch the **Home Key > > > Settings > Call Settings**.
- 2. Touch **Voicemail** to set the following options:
	- Touch **Service** to select the voicemail service provider. Your carrier is the default.
	- ▶ Touch **Setup > Voicemail number** to edit the voicemail

number if necessary.

- **Touch Sound** to set the notification sound for voicemail
- Check **Vibrate** to enable vibrate mode when receiving voicemail.

# **Enable/Disable Phone Dial Pad Sound**

- 1. Touch the **Home Key > > > Settings > General Settings.**
- 2. Check or uncheck **Dialpad tones**.

# **Set DTMF Tones**

You can set the length of Dual-tone multi-frequency (DTMF) signal tones.

- 1. Touch the **Home Key > > > Settings > Call Settings > DTMF tones.**
- 2. Touch **Normal** or **Long**.

# **Set Speed Dials**

You can touch and hold the  $1 \sim 9$  keys from the dialer to call the corresponding speed dial number.

The number key 1 is reserved to speed dial your voicemail.

**To assign a speed dial key:**

1. Touch the **Home Key > > > Settings > Call Settings > Speed dial**.

- 2. Touch a speed dial key.
- 3. Enter a phone number or select one from the contact list.
- 4. Touch **OK**.

### **Bar Certain Calls**

Call barring feature allows you to forbid certain types of calls from your phone.

- 1. Touch the **Home Key > > > Settings > Call Settings > Call Baring Settings.**
- 2. Set the restriction of specific types of calls from your phone.

# **Forward Incoming Calls**

Call forwarding feature allows you to forward your incoming calls to another phone number.

- 1. Touch the **Home Key > > > Settings > Call Settings > Call forwarding**.
- 2. Touch an available option ( **Always forward**, **When busy**, **When unanswered**, or **When unreachable**) to enable it.

# **Other Options**

- 1. Touch the **Home Key > > > Settings > Call Settings > Additional settings**.
- 2. Touch **Caller ID** to choose whether your number is displayed when someone receives your outgoing call. Or check **Call waiting** to get notified of incoming calls during a call.

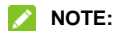

Please contact the service provider to check whether the caller ID and call waiting features are available.

# **People**

You can put contacts on your phone and synchronize them with the contacts in your Google account or other accounts that support contact syncing.

To see your contacts, touch the **Home Key >** .

# **Checking Contact Details**

- 1. Touch the **Home Key >** and touch the **ALL CONTACTS** tab to access your contact list.
- 2. Scroll through the list to view all your contacts.
- 3. Touch a contact to view its details.

# **NOTE:**

If you have a lot of contacts stored, you'll see a slider when you touch the right side of the screen. To go directly to a letter, touch and hold the slider and drag it to a letter.

# **Adding a New Contact**

- 1. Touch the **Home Key >** .
- 

2. Touch  $\ddot{i}$  to add a new contact.

3. Touch **PHONE/SIM Card** to choose where to save the contact.

- 4. Enter the contact name, phone numbers, email addresses, and other information.
- $5.$  Touch  $\sqrt{\phantom{a}}$  to save the contact.

# **Setting Up Your Own Profile**

You can create your own name card in your phone.

- 1. Touch the **Home Key >** and touch the **ALL CONTACTS** tab.
- 2. Touch **Set up my profile** or your name, whichever is at the top of the contact list.
- 3. Edit your profile information and touch  $\sqrt{\phantom{a}}$ .

# **Importing, Exporting, and Sharing Contacts**

You can import/export contacts from/to your SIM or microSDHC card. This is especially useful when you need to transfer contacts between different devices. You can also quickly share your contacts using Bluetooth, Email, Messages, etc.

#### **Import Contacts From the nano-SIM Card**

- 1. Touch the **Home Key >** .
- 2. Touch the **Menu Key > Import/export > Import from SIM card**.
- 3. Select an account in which to save the contacts.
4. Touch to select the contacts you need and then touch  $\sqrt{ }$ .

## **Import Contacts From the microSDHC Card**

- 1. Touch the **Home Key > 3**
- 2. Touch the **Menu Key > Import/export > Import from storage**.
- 3. Select an account in which to save the contacts.
- 4. Select the vCard file(s) in the microSDHC card and touch **OK**.

#### **Export Contacts to the nano-SIM Card**

- 1. Touch the **Home Key >** .
- 2. Touch the **Menu Key > Import/export > Export to SIM card**.
- 3. Touch to select the contacts you need and then touch  $\blacksquare$ .

#### **Export Contacts to the microSDHC Card**

- 1. Touch the **Home Key >** .
- 2. Touch the **Menu Key > Import/export > Export to storage**.
- 3. The phone will prompt you with the name of the vCard file. Touch **OK** to create the file on the microSDHC card.

#### **Share All Contacts**

1. Touch the **Home Key > 8** 

- 2. Touch the **Menu Key > Import/export > Share visible contacts**.
- 3. Select an option for sharing.

## **Working With Favorite Contacts**

In the **FAVOURITES** tab, you can find your favorite contacts and frequently contacted contacts.

#### **Add a Contact to Favorites**

You can add the contacts you use frequently to Favorites so that you can find them quickly.

- 1. Touch the **Home Key > 3** and touch the **ALL CONTACTS** tab.
- 2. Touch a contact and then touch  $\mathbf{A}$  at the top of the screen.

#### **Remove a Contact From Favorites**

- 1. Touch the **Home Key >** and touch the **FAVOURITES** tab.
- -
- 2. Touch a favorite contact and then touch  $\sum_{n=1}^{\infty}$  next to the contact name.

## **Searching for a Contact**

- 1. Touch the **Home Key >** .
- 2. Touch  $\mathcal{Q}_{\bullet}$  at the top of the screen.

3. Input the contact name you want to search for. The contacts matched will be listed.

# **Editing Contacts**

#### **Edit Contact Details**

- 1. Touch the **Home Key >** .
- 2. Touch a contact you need to edit and then touch  $\Box$ .
- 3. Edit the contact and touch  $\sqrt{2}$

#### **Set a Ringtone for a Contact**

Assign a special ringtone to a contact, so you know who is calling when you hear the ringtone.

- 1. Touch the **Home Key >** .
- 2. Touch a contact you want to set a ringtone for and then touch
- 

- 3. Touch the **Menu Key > Set ringtone**.
- 4. Select a ringtone you like and touch **OK**.

#### **Delete Contacts**

1. Touch the **Home Key >** .

- 2. Touch the **Menu Key > Multi-Select**.
- 3. Touch to select the contacts you want to remove.
- 4. Touch the **Menu Key > Delete**.
- 5. Touch **OK** to confirm.

#### **Join Contacts**

As your phone synchronizes with multiple online accounts, you may see duplicate entries for the same contact. You can merge all the separate information of a contact into one entry in the Contacts list.

1. Touch the **Home Key >** .

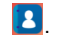

- 2. Touch a contact entry to display the contact's details.
- 3. Touch and then touch the **Menu Key > Join**.
- 4. Touch the contact whose information you want to join with the first entry.

The information from the second contact is added to the first, and the second contact is no longer displayed in the Contacts list.

You can repeat these steps to join another contact to the main contact.

### **Separate Contact Information**

If contact information from different sources was joined in error, you can separate the information back into individual contacts on your phone.

1. Touch the **Home Key >** .

- 2. Touch a contact entry you have merged and want to separate.
- 3. Touch and then touch the **Menu Key > Separate**.
- 4. Touch **OK** to confirm.

# **Accounts**

## **Adding or Removing Accounts**

You can add multiple Google Accounts and Microsoft Exchange ActiveSync<sup>®</sup> accounts. You may also add other kinds of accounts depending on the apps installed on your phone.

#### **Add an Account**

- 1. From the Home Screen, touch **Settings > Accounts**.
- 2. Touch **Add account**.
- 3. Touch the type of account you want to add.
- 4. Follow the onscreen steps to enter the information about the account. Most accounts require a username and password, but the details may vary. You may also need to obtain some information from IT support or your system administrator.

When the account is successfully added, it is displayed in the **Accounts** list.

#### **Remove an Account**

Removing an account will delete it and all information associated with it from your phone, such as emails and contacts.

- 1. From the Home Screen, touch the **Settings > Accounts**.
- 2. Touch the account category in the list and then touch the account.

3. Touch the **Menu Key > Remove account > REMOVE ACCOUNT**.

# **Configuring Account Sync**

#### **Configure Auto Sync Setting**

- 1. From the home screen, touch **Settings > Accounts**.
- 2. Touch the **Menu Key** and check or uncheck **Auto-sync data**.
	- ▶ When automatic sync is turned on, changes you make to information on your phone or on the web are automatically synced with each other.
	- ▶ When auto sync is turned off, you need to sync manually to collect emails, updates, or other recent information.

#### **Change an Account's Sync Settings**

- 1. From the home screen, touch **Settings > Accounts**.
- 2. Touch the account category and then the account. The **Sync** screen appears, showing a list of information the account can sync.
- 3. Check or uncheck items as you need. Checked types of information on the phone and the web will be kept in sync when auto-sync is turned on.

# **Email**

Touch **Email** in the Home Screen. Use it to receive and send emails from your webmail or other accounts, using POP3 or IMAP, or access your Exchange

ActiveSync account for your corporate email needs.

## <span id="page-79-0"></span>**Setting Up the First Email Account**

- 1. When you open **Email** for the first time, enter your email address.
- 2. Touch ...
- 3. Select the type of the account.
- 4. Enter the password and touch to let the phone retrieve the network parameters automatically.

#### **NOTE:**

You can also enter these details manually by touching **MANUAL SETUP** or when automatic setup fails.

5. Follow the on-screen instructions to finish the setup.

Your phone will show the inbox of the email account and start to download email messages.

### **Checking Your Emails**

Your phone can automatically check for new emails at the interval you set when setting up the account.

You can also check new emails manually by swiping down in any of the email account"s boxes. Touch **Load more** at the bottom of the email list to download earlier messages.

## **Responding to an Email**

You can reply to or forward a message that you receive. You can also delete messages and manage them in other ways.

#### **Reply to or Forward an Email**

- 1. Open the email you want to reply to or forward from Inbox.
- 2. Do the following as you need.
	- $\blacktriangleright$  To reply to the sender, touch  $\blacklozenge$
	- $\triangleright$  To reply to the sender and all recipients of the original email, touch  $\ddot{\cdot}$  > **Reply all**.
	- ▶ To forward the email to someone else, touch  $\rightarrow$  **Forward.**
	- $\triangleright$  To Print the email, touch  $\frac{1}{2}$  > **Print**.
- 3. Edit your message and then touch  $\blacktriangleright$  to send the Email.

#### **Mark an Email as Unread**

You can return a read email to the unread state—for example, to remind yourself to read it again later. You can also mark a batch of emails as unread.

- While reading a message, touch  $\Box$  at the top of the screen.
- While in a message list (for instance, the inbox), touch the sender image and then touch  $\Box$

#### **Delete an Email**

You can delete an email from its folder. You can also delete a batch of emails.

- While reading a message, touch  $\Box$ .
- While in a message list (for instance, the inbox), touch the sender image and then touch  $\Box$

# **Writing and Sending an Email**

1. Open your email Inbox and touch

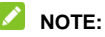

If you have more than one email account added on the phone, touch the sender line to select the account you want to use for sending the message.

- 2. Enter a contact name or email address in the "To" field. Separate each recipient with a comma.
- 3. Enter the email subject and compose the email text.
- 4. Touch **P** > Attach file to add audio files, images, videos and other types of files as attachments.
- 5. Touch  $\geq$  at the top of the screen to send the message.

# **Adding and Editing Email Accounts**

#### **Add an Email Account**

After setting up your first email account (see *Email – [Set Up the First Email](#page-79-0)  [Account](#page-79-0)*), you can add more email accounts and manage them separately.

- 1. Open **Email** to get the Inbox screen.
- 2. Touch **> Settings** and touch **Add account**.
- 3. Follow the prompts to set up the account as you did with the first one.

#### **Edit an Email Account**

You can change a number of settings for an account, including how often you check for email, how you"re notified of new mails, your email signature, and details about the servers the account uses to send and receive mails.

- 1. Open **Email** to get the Inbox screen.
- 2. Touch **E** > Settings and touch the account whose settings you want to change.
- 3. Make the changes you want and touch the **Back Key** when you"re finished.

## **Changing General Email Settings**

General settings apply to all email accounts you add.

- 1. Open **Email** to get the Inbox screen.
- 2. Touch **> Settings > General settings**.
- 3. Make the changes and touch the **Back Key** when you finish.

# **Messaging**

You can use Messaging to exchange text messages (SMS) and multimedia messages (MMS).

# **Opening the Messaging Screen**

Touch the **Home Key >** 

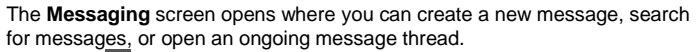

- Touch  $\Box$  to write a new text or multimedia message.
- Touch **the search for a message using keywords.**
- Touch an existing message thread to open the conversation you"ve had with a certain number.

## **Sending a Message**

- 1. On the **Messaging** screen, touch **All at the bottom.**
- 2. Add recipients by one of the following ways.
- ► Touch the **To** field and manually enter the recipient's number or the contact name. If the phone presents a few suggestions, touch the one you want to add.
- ▶ Select recipients from your contacts by touching
- 3. Touch the **Type message** field and enter the content of your message.
- 4. If you want to send a multimedia message, touch the **Menu Key > Add**

subject to add a message subject or touch the paper clip icon **the subject** to attach a file or a slideshow to the message.

 $5.$  Touch  $\geq$  to send.

#### **NOTE:**

You can also include email addresses as recipients for multimedia messages.

**NOTE:**

Do not add a message subject or any attachment if you want to send a text message. Otherwise you may be charged for a multimedia message.

# **Replying to a Message**

Messages you receive are appended to existing threads for the same number. If the new message comes from a new number, a new thread is created.

- 1. On the **Messaging** screen, touch the thread that has the message you want to reply to.
- 2. Type your reply in the text box at the bottom. You can touch the attach icon

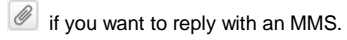

 $3.$  Touch  $\geq$  to send.

#### **Forwarding a Message**

- 1. On the **Messaging** screen, touch the thread that has the message you want to forward.
- 2. Touch the message.
- 3. Touch **Forward** in the menu that opens.
- 4. Enter a recipient for the message and edit the content if you want.
- 5. Touch  $\geq$  to send.

## **Changing Message Settings**

Touch the **Menu Key > Settings** in the Messaging screen to change Messages settings.

# **Calendar**

Calendar on the phone works with the web-based Google Calendar™ service for creating and managing events, meetings, and appointments. It also works with the Microsoft Exchange ActiveSync calendar once you sign into your Exchange account on the phone.

To open Calendar, touch the **Home Key** and select **Calendar**.

# **Viewing Your Calendars and Events**

#### **Select Visible Calendars**

- 1. Open the **Calendar** app.
- 2. Touch the **Menu Key > Calendars to display**.
- 3. In the new screen, touch the calendars to check the calendars you want to see or uncheck the calendars you"d like to hide.

Events from hidden calendars are not shown in the Calendar app.

#### **Change Calendar Views**

You can view your calendars in different forms. The app offers four views: Month, Week, Day, and Agenda.

To change calendar views, touch the tabs shown at the bottom and select the view you prefer.

You can also change to Day view from Month view by touching any day in the grid.

- In Month view, swipe vertically to see earlier months and later months.
- In Week or Day view, swipe horizontally to see earlier weeks/days and later weeks/days.
- $\bullet$  When you are viewing earlier or later days, weeks, or months, touch at the top to quickly switch to today.

#### <span id="page-87-0"></span>**View Event Details**

In Agenda, Day, or Week view, touch an event to view its details.

In Month view, touch a day to switch to Day view. Then touch an event to view its details.

## **Creating an Event**

1. In any Calendar view, touch  $\mathbf{E}_{+}$ 

You can also touch a spot in Day or Week view twice to add an event to that time spot.

- 2. If you have more than one calendar account, touch the current account above the **Event name** box to choose one.
- 3. Enter the event details and touch **DONE**.

# **Editing or Deleting an Event**

- 1. Find the event you want to edit or delete.
- 2. Open its details screen (see *[Viewing Your Calendars and Events –](#page-87-0) View [Event Details](#page-87-0)* in this chapter).
- 3. Do one of the following as you need.

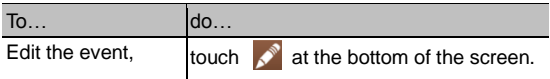

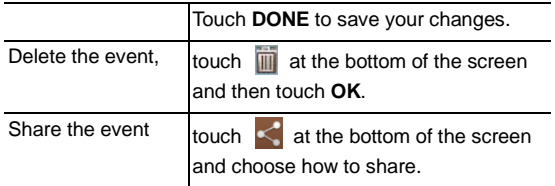

## **Changing Calendar Settings**

To change Calendar settings, open a Calendar view (Day, Week, Month, or Agenda) and touch the **Menu Key > Settings**.

### **Browser**

Use **Browser** to view web pages and search for information.

## **Opening the Browser**

Touch the **Home Key >** to start this function. The last web page you were viewing is displayed. If you have not used **Browser** recently, your home page opens.

Browser also opens when you touch a web link - for example, in an email or a text message.

#### **Open a Web Page or Search the Web**

- 1. Open the **Browser** app.
- 2. Touch the address box at the top of the web page.
- 3. Enter the address (URL) of a web page. Or, enter terms you want to search for. You can also touch  $\Box$  to search by voice.
- 4. Touch a URL or search suggestion or touch **Go** on the keyboard to open the web page or search results.

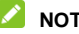

#### **NOTE:**

Touch the **X** to the left of the address box if you want to stop opening the page.

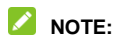

Touch the tabs icon  $\mathbf{R}$  > + to the right of the address box to open a new web page in a new tab.

## <span id="page-89-0"></span>**Downloading Files**

Touch and hold an image or a link to a file or to another webpage. In the menu that opens, touch **Save image** or **Save link**.

The downloaded files are saved to your phone or the memory card. You can

view or open them in the **Downloads** app.

## **Changing Browser Settings**

You can configure a number of Browser settings to customize the way you browse the web, including several that you can use to control your privacy. To open the Browser settings screen, touch the **Menu Key > Settings**.

# **Camera**

You can use your phone to take photos and record videos. Photos and videos are stored on the phone"s memory card or in the phone"s internal storage. You can copy them to your computer or access them in the **Gallery** app.

## **Capturing a Photo**

- 1. Touch  $\bigcirc$  on the Home Screen.
- 2. Aim the camera at the subject and make any necessary adjustment.

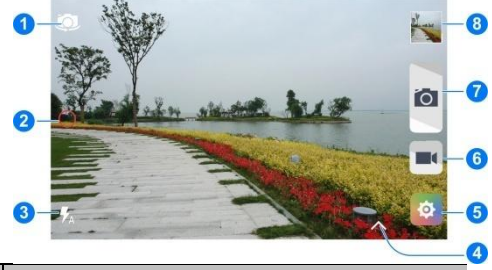

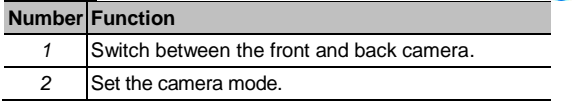

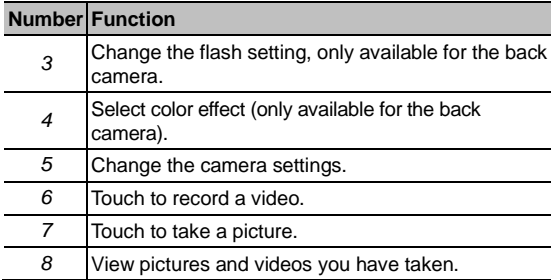

#### **WARNING!**

Keep a safe distance when using the flash. Do not point the flash towards the eyes of people or animals.

3. Lightly touch  $\Box$  to take a picture.

### **Recording a Video**

- 1. Touch  $\bigcirc$  on the Home Screen.
- 2. Aim the camera at the subject and make any necessary adjustment.

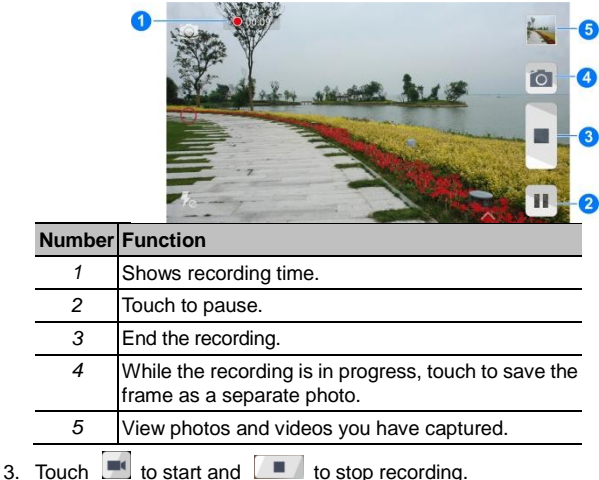

### **Customizing Camera Settings**

**Nu** 

Before taking a photo, you can touch  $\Phi$  and then touch  $\Phi$  to open the following camera setting options.

#### **Camera settings**

- **Picture size:** Set the image size for your photo.
- **Grid:** Show or hide the composition lines.
- **Self-timer:** Set a time delay before the camera takes a picture automatically after you touch the shutter icon, or turn off this feature.
- **Interval:** Set the interval when taking a picture.
- **Face detection:** Turn on this feature to allow the camera to capture clearer faces in pictures.
- **Touching capture:** Turn on to allow you to take a picture by touching the screen.
- **Camcorder settings** 
	- ► Video quality: Set the quality for your video.
	- **Time lapse:** Set the frame interval when recording time lapse videos.
	- **Silence camcorder:** Turn on this feature to record the video without any sound.
	- **HFR:** Check to enable/disable the HFR.
- **Other settings** 
	- **Shutter tone:** Check to enable/disable shutter tone.
	- **Geo-tagging:** Select whether to store the GPS location in captured picture and video files.
	- ▶ Storage location: Change the storage location for captured photos and videos.

► Restore defaults: Restore the default camera settings.

# **Gallery**

## **Opening Gallery**

Touch the **Home Key > and** to view albums of your pictures and videos.

### **Working With Albums**

When you open Gallery, all pictures and videos on your phone are displayed in a number of albums.

#### **To view album contents:**

Touch an album to view the pictures and videos it contains.

#### **To share albums, pictures, or videos:**

- 1. Touch and hold an item in the Albums view to select an album or after you open an album to select a picture or a video.
- 2. Touch more items that you want to share.
- 3. Touch  $\leq$  and select how you want to share the items.

#### **To delete albums:**

- 1. Touch and hold an album until it is selected.
- 2. Touch more albums that you want to delete.
- $3.$  Touch  $\overline{\mathbb{I}}$  > OK.

## **Working With Pictures**

Touch a picture in an album to view the picture in full screen. Double-touch the picture, or pinch two fingers together or spread them apart to zoom out or in. Slide left or right to view other pictures in the album.

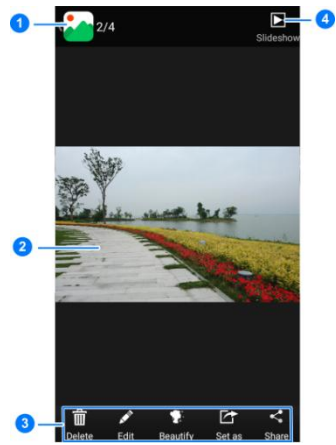

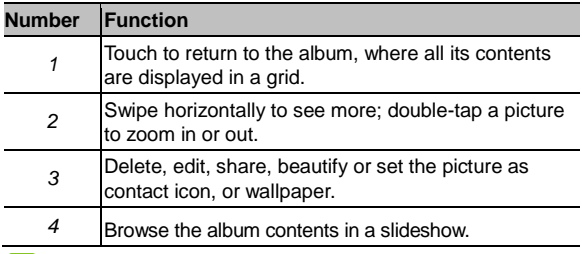

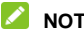

#### **NOTE:**

All options may not be available for certain albums or pictures.

## **Retouching Your Pictures**

You can edit any photos you took and some other pictures in **Gallery**. The changed picture is saved in the album, while the original image is never affected.

Touch  $\Box$  while viewing a picture in full screen to open the Edit interface.

1. Touch the icons along the bottom of the screen to edit the picture.

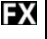

**BX** Apply effects such as posterizing, lomography, documentary, and film grain.

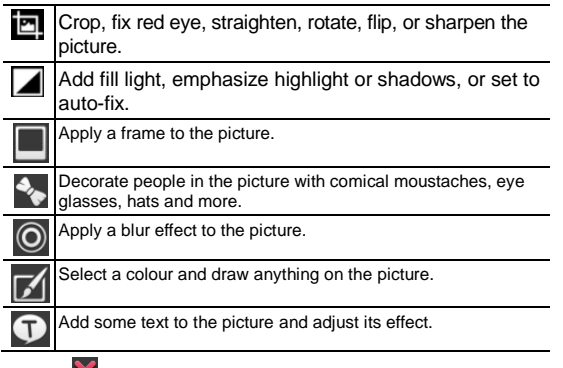

- 2. Touch  $\mathbb{Z}$  at the top of the screen. To confirm the changes you've made to the picture, touch  $\blacksquare$  at the top of the screen.
- 3. Touch **Save** to save the new picture to the album.

# **Playing Videos**

- 1. Touch an album in the gallery and then touch the thumbnail of a video.
- 2. Touch at the center to start playing. Touch the video to view the playback controls.

# **Music**

Slide left or right on the screen and touch **Music** to play audio files stored on your phone. **Music** supports a wide variety of audio formats, so it can play music you purchase from online stores, music you copy from your CD collection, and so on.

## **Copying Music Files to Your Phone**

Before using Music, you need to copy or download audio files to your phone.

#### **Copy From a Computer**

- 1. Connect your phone and the computer with a USB cable.
- 2. Touch **Media device (MTP)** (if supported on the PC) to browse the files in the phone storage and on the microSDHC card.
- 3. Copy the music file from the PC and paste it to the phone storage or microSDHC card.

#### **Download From the Internet**

You can download music files when browsing web pages. Se[e Downloading](#page-89-0)  [Files.](#page-89-0)

#### **Receive via Bluetooth**

You can receive music files from other devices via Bluetooth. Se[e Receive](#page-51-0)  [Data via Bluetooth.](#page-51-0)

## **Viewing Your Music Library**

Slide left or right on the screen and touch **Music** and your music library is displayed. All your audio files are cataloged according to the information stored in the files.

Touch the tabs at the top of the screen to view your music library organized by **My**, **Songs** and **Artists**.

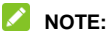

If an audio file is being played, its summary information is displayed at the bottom of the screen. Touch the summary area to open the playback screen.

## **Set a Song as the Default Ringtone**

The song will be used as the ringtone for all incoming calls, except those from contacts to whom you have assigned special ringtones.

- 1. Slide left or right on the screen and touch **Music** to see the music library.
- 2. Touch and hold a song in any list.
- 3. In the menu that opens, touch **Use as ringtone**.
- 4. Touch **Phone Ringtone** or **Notification Ringtone**.

# **Playing Music**

Touch a song in the music library to listen to it. The following playback screen appears.

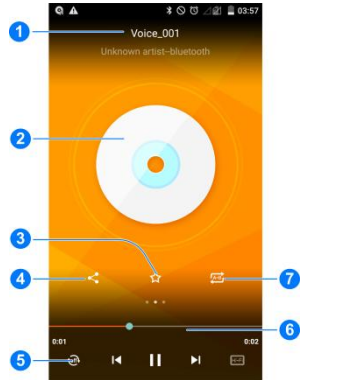

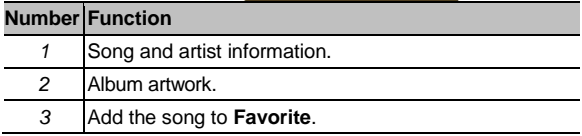

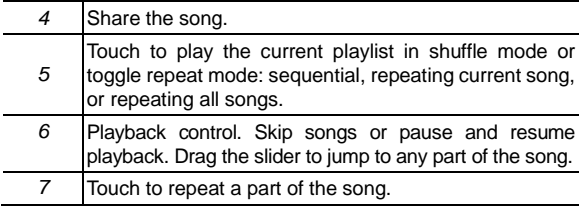

## **Managing Playlists**

Create playlists to organize your music files into sets of songs, so that you can play the songs you like in the order you prefer.

- Touch and hold a song and then touch **Add to playlist** in the menu that opens to add it to a playlist or create a new playlist.
- Touch and hold a playlist and then touch **Delete** in the menu that opens to delete the playlist.
- Touch a playlist to view its content. You can touch and hold a song and then touch **Remove from playlist** to remove the song from the playlist.

## **NOTE:**

The above options may not be available for certain automatically created playlists, such as **Recently play**.

# **Play Music**

The **Play Music** application works with Google Music, Google"s online music store and streaming service. You can stream via mobile data or Wi-Fi and listen to you favorite songs that you"ve added to your online Google Music library. You can also play audio files you"ve copied directly to your phone from a computer.

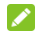

#### **NOTE:**

The availability of Google Music is dependent on your region. If it is not available, or you don"t have a mobile data or Wi-Fi connection, you can only play music stored on your phone.

# **Playing Your Music**

Touch the **Google** folder in the Home Screen and select **Play Music**. If you are prompted, select an account to access its online music library.

The app searches your online library and your phone for music and playlists before displaying your combined music library, organized by **GENRES, ARTISTS, ALBUMS** and **SONGS**. You can touch  $\blacktriangleright$  **My Library / Playlists** to view all the music and playlists. To changes views of your library, swipe left or right.

Touch a song to play it. When the song is playing, touch the summary information at the bottom to display the playback screen.

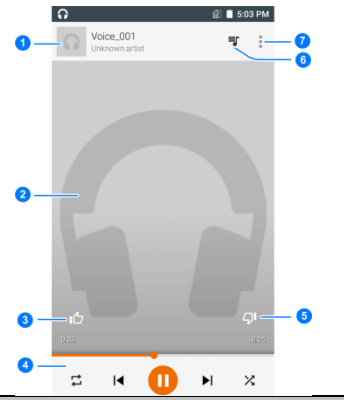

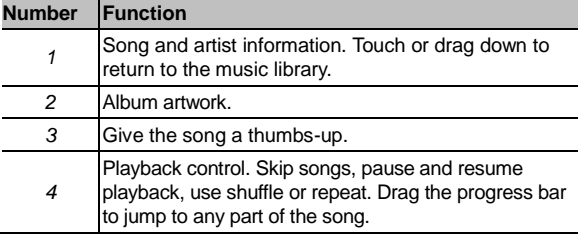

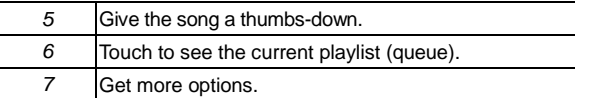

You can still control the music when you are not in the playback screen.

- In the music library of the **Play Music** app, touch the summary information at the bottom of the screen to restore the playback screen.
- In other apps, flick down the notification panel. Touch the song title to restore the playback screen, or just pause/ resume playback or skip to the next/previous song.
- When the screen is locked, the song information, album cover as well as playback control is displayed on top of the screen. You can pause/resume playback or skip songs.

## **Managing Playlists**

Create playlists to organize your music files into sets of songs, so that you can play the songs you like in the order you prefer. To view all your playlists, touch > **Playlists**.

- Touch > **Add to playlist** next to a song or a playlist to add it to a playlist or create a new playlist.
- Touch  $\frac{1}{2}$  > Delete next to a playlist to delete the playlist.
- Touch a playlist to view its content. You can touch > **Remove from playlist** next to the song you want to remove, or drag the handle icon to

the left of each song to rearrange its order in the playlist.

# **Video Player**

Use the video player to play various kinds of videos.

#### **Opening the Video Library**

Slide left or right on the screen and touch **Video** to view your video library.

## **Playing and Controlling Videos**

Touch a video in the video library to play it. Rotate the phone on its side to watch the video in landscape view.

Touch the video to show the playback controls. You can control the video and audio or carry out other operations.

- Touch the play/pause button at the bottom to pause or resume the playback.
- Slide horizontally on the video to rewind or fast forward.
- Slide vertically on the right or left part of the screen to adjust volume or brightness.
- Touch  $\blacksquare$  or  $\blacktriangleright$  to skip to the previous or the next video.
- Touch  $\begin{bmatrix} 7 \\ 1 \end{bmatrix}$  to change the video ratio.
- Touch  $\oslash$  to rotate the video.
- $\bullet$  Touch  $\bullet$  to hide the control panel.
- Touch  $\overline{5}$  to play the video in a small window and continue with other tasks on the phone.
- Touch  $\overline{1}$  to capture a screenshot.

# **Managing Video Files**

#### **To delete videos:**

- 1. Touch and hold a video in the video library.
- 2. Touch **Delete** in the menu that opens.

#### **To share videos:**

- 1. Touch and hold a video in the video library.
- 2. Touch **Share** in the menu that opens.

#### **To rename a video:**

- 1. Touch and hold a video in the video library.
- 2. Touch **Rename** in the menu that opens.

#### **To view details of a video:**

- 1. Touch and hold a video in the video library.
- 2. Touch **Details** in the menu that opens.

# **FM Radio**

With the FM radio, you can search for radio channels, listen to them, and save them on your phone. Note that the quality of the radio broadcast depends on the coverage of the radio station in your area. The wired headset that comes with your phone works as an antenna, so always connect the headset when using the radio. When you receive an incoming call while listening to the radio, the radio will be turned off.

# **Scanning and Saving Channels**

The first time you plug in a wired headset and open **FM Radio**, you phone scans for all available channels and saves them.

To scan again, touch the **Menu Key > Scan**. You"ll be prompted to remove or save the previously saved channels.

# **Listening to FM Radio**

- 1. Slide left or right on the screen and touch **FM Radio** while the headset is connected.
- 2. Touch  $\blacksquare$  to select one of the saved channels.

You can also touch  $\blacksquare$  or  $\blacksquare$  to switch to the adjacent channels.

# **Adding a Radio Station to Favorites**

- 1. Slide left or right on the screen and touch **FM Radio** while the headset is connected.
- 2. Touch  $\blacksquare$  to select one of the saved channels.
- 3. Touch the checkbox beside the channel.

The new channel is added to the favorites at the bottom of the screen.

# **Recording Radio Programs**

When you listen to the radio, you can record your favorite programs and save the audio on the phone.

- 1. Touch the **Menu Key > Record** to start recording.
- 2. When the program ends, touch the **Menu Key > Stop Recording**.

Recorded files are stored automatically in a folder (*Records*, for instance). You can access them with the **File Manager** app, or play them with the **Music** or **Google Play Music** app.

# **Other Options and Settings**

#### **To remove a channel from favorites:**

- 1. Touch the channel you want to remove from the favorites.
- 2. Touch **and the channel is removed from the favorites.**

#### **To turn off FM radio automatically:**

Touch the **Menu Key > Timing turn off** and select the time you want to turn off the radio.

A count-down clock appears above the frequency and the radio is turned off when the clock counts down to 0:00

#### **To turn off FM radio immediately:**

Touch  $\bigcup$  at the top right of the screen.

#### **To set your radio region:**

FM radio frequency ranges differ in different regions.

Touch the **Menu Key > World region** to select the region you are in.

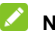

#### **NOTE:**

If you change the region setting, previously saved favorite channels are not shown until you switch back to the original region setting.

# **Sound Recorder**

**Sound Recorder** enables you to record voice memos and listen to them whenever you like.

# **Recording a Voice Memo**

- 1. Slide left or right on the screen and touch **Sound Recorder**.
- 2. Touch  $\begin{bmatrix} 1 & 1 \\ 2 & 1 \end{bmatrix}$  to start recording. Touch  $\begin{bmatrix} x \\ y \end{bmatrix}$  to cancel recording if you change your mind. You can touch to pause and to continue during the recording.
- 3. Touch  $\Box$  to stop recording. The memo is automatically saved.

If you don't want to save the memo after recording it, touch  $\overline{\mathbb{I}\mathbb{I}}$  to delete it.

# **Playing a Voice Memo**

#### **To play a memo you just recorded:**

Touch  $\Box$  at the bottom of the screen.

#### **To play any saved memo:**

- 1. Touch **a** at the top right of the screen to see all recordings.
- 2. Touch the title of a memo to play it.

# **More Apps**

# **Clock**

#### **Set a New Alarm**

1. Touch **Clock** in the Home Screen and select **. 3.** 

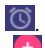

- 2. Touch a default alarm to configure it, or touch  $\begin{bmatrix} 1 \end{bmatrix}$  at the bottom of the screen to create a new alarm.
- 3. Set time and touch **OK** to set up the alarm options, such as time, repeat, ringtone and label.

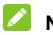

#### **NOTE:**

To enable or disable existing alarms directly, just slide the switch.

## **Check World Time**

- 1. Touch **Clock** in the Home Screen.
- 2. Touch  $\overline{O}$  to check local time for cities around the world.
- 3. Touch  $\bigoplus$  at the bottom to add a new city or country.

## **Use the Countdown**

- 1. Touch **Clock** in the Home Screen.
- 2. Touch  $\mathbf X$
- 3. Set a time.
- 4. Touch  $\Box$  to count down to zero.

### **Use the Stopwatch**

- 1. Touch **Clock** in the Home Screen.
- 2. Touch  $\overline{O}$ .
- 3. Touch  $\Box$  to record lap times.

# **Backup**

Touch **Backup** in the Home Screen. You can back up your user data, such as contacts and messages, and installed applications to the memory card regularly. If the data get lost, restore it from the memory card.

Touch  $\frac{1}{2}$  > **Help** to view detailed quide.

# **Calculator**

Slide left or right on the screen and touch **Calculator**.

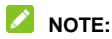

Touch  $\overline{u}$  or  $\overline{u}$  to switch between different panels. You can also hold the phone on its side to see all of the calculator buttons.

# **Downloads**

The **Downloads** app keeps a record of the files you have downloaded using the **Browser**, **Email**, or **Gmail** app.

Slide left or right on the screen and touch **Downloads** to check the record.

- Touch a file to open it with the appropriate applications.
- Touch and hold a file, or check the box in front of it, to delete or share it.

# **File Manager**

Quickly access all of your images, videos, audio clips, and other types of files on your phone and on the memory card.

Slide left or right on the screen and touch **File Manager**. The folders are organized by category, phone storage and the memory card storage.

- Touch folders and files to access stored items.
- Touch **PHONE / SD Card** >  $\rightarrow$  to create a new folder in the current directory.

# **Flashlight**

Slide left or right on the screen and touch **Flashlight** to use the phone"s flash for illumination.

Touch  $\mathbf 0$  to turn on or off the flashlight, or  $\mathbf \Phi$  to configure flashlight settings.

# **NotePad**

Slide left or right on the screen and touch **NotePad** to save and view your text notes.

- Touch **the same of the create a new note.** Then enter your text and touch **Save** to save it.
- Touch a note to view its entire contents. You can also delete it, share it, change its title, or export it.

# **System Updates**

Slide left or right on the screen and touch **System Update**. You can check your system"s software status, check for updates, or change update settings.

# **Task Manager**

Slide left or right on the screen and touch **Task Manager** to view or stop applications.

- Touch a task in the **Tasks** tab to switch to its screen, abort it, or see its details.
- Touch the **Apps** tab to manage all the apps on your phone.
- Touch the **Resources** tab to view the real-time system resources information.

# **Google Apps**

Open the Google apps to use Google services. Some apps are put in the **Google** folder on the home screen.

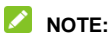

Some contents or Google services may not be available in your

region.

- **Google:** Use Google search or get information when you need it with Google Now.
- **Chrome:** Use the Chrome app to browse the Internet and get your bookmarks, browsing history, and more synced with your Google account.
- **Gmail:** Use the Gmail service to send and receive emails.
- **Google+:** Socialize with friends on the Google+ online community.
- **Maps:** Find your place and find your way in the world.
- **Play Music:** Play music on the phone and on your Google account.
- **Play Movies & TV:** Purchase, download and watch the latest and your favorite movies and TV shows.
- **Play Books:** Buy and read the electronic version of new and classic books.
- **Play Newsstand:** Purchase and read newspapers and magazines.
- **Play Games:** Buy and play games from the Google Play Store.
- **Drive:** Store files on the Google servers.
- **YouTube:** Watch video clips from YouTube.com, or upload your own and share with the world.
- **Photos:** Manage photos on the phone and your Google account.
- **Hangouts:** Chat with Google+ friends or send text or multimedia messages.
- **Play Store:** Buy and download apps, games, and other content from the Google Play Store.
- **Voice Search:** Search for information with your voice.

# **Settings**

Touch **Settings** in the Home Screen. The **Settings** app contains most of the tools for customizing and configuring your device.

# **Wireless and Networks**

# **Wi-Fi**

Turn Wi-Fi on or off and configure your Wi-Fi connections. See *[Connecting to](#page-45-0)  [Networks and Devices –](#page-45-0) Connecting to Wi-Fi*.

# **Bluetooth**

Turn Bluetooth on or off and configure your Bluetooth connections. See *[Connecting to Networks and Devices –](#page-50-0) Connecting to Bluetooth Devices*.

# **Data Usage**

Slide the switch to turn on or off mobile data.

You can check how much data has been used during the time cycle you set, set a mobile data limit and warning, see what apps have been using mobile data, or restrict background data for individual apps.

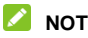

#### **NOTE:**

The data usage is measured by your phone. Your carrier"s data usage accounting may differ.

## **Airplane Mode**

In the **Settings** app, touch **More** under Wireless & networks and check **Airplane mode**. All the phone"s radios that transmit voice or data are turned off.

### **Default SMS App**

Choose the preferred application for sending and receiving SMS.

### **Tethering and Portable Hotspot**

Share your phone"s mobile data connection with PCs or other devices via USB or Wi-Fi. See *[Connecting to Networks and Devices –](#page-54-0) Sharing Your Mobile [Data Connection](#page-54-0)*.

## **VPN**

Set up and connect to virtual private networks. See *[Connecting to Networks](#page-57-0)  and Devices – [Connecting to Virtual Private Networks](#page-57-0)*.

### **Cellular Networks**

Control mobile data use, select mobile network and set access point names. See *[Connecting to Networks and Devices –](#page-43-0) Connecting to Mobile Networks*.

# **Device**

# **Display**

- **Brightness level:** Set the brightness of the display.
- **Adaptive brightness:** Enable to optimize brightness level for available light.
- **Touch-button backlight:** Touch to enable or disable touch-button backlight.
- **Breath light:** Set the options of the breath light.
- **Wallpaper:** Select a background image for the Home Screen.
- **Screen effect:** Set the effect of the screen.
- **Sleep:** Set the length of time of inactivity before the screen turns off.
- **Daydream:** Control what happens when the phone is docked and/or sleeping.
- **Font size:** Set the font size of the text on the screen.
- **When the device is rotated:** Set whether to rotate the content or not when the device is rotated.
- **Cast screen:** Connect with TVs that support wireless display and project your phone"s content on the TV screen. You need to turn on Wi-Fi first. For detailed introduction, please refer to the TV manual.

## **Sound & Notification**

Adjust different types of volume (see *Personalizing – [Adjusting Volumes](#page-23-0)*), toggle sound and mute (see *[Switching to Silent Mode](#page-24-0)*), set up ringtone and notification sound (see *Personalizing – [Changing Ringtone and Notification](#page-22-0)  [Sound](#page-22-0)*), and select system sounds (refer to *[Turning On/Off Touch Sounds](#page-23-1)*).

## **Custom Bottom Key**

You can exchange the positions of the **Back Key** and the **Menu Key**.

Touch **Settings** > **Custom bottom key** from the home screen and select one case.

### **Storage**

Check memory information for your memory card and internal storage.

- **Unmount SD card:** Unmount the memory card from your phone so that you can safely remove the card while the phone is on.
- **Erase SD card:** Erase all data on your memory card and prepare it for use with your phone.

Touch the **Menu Key > USB computer connection** to set the connection type for your phone.

## **Battery**

Check how much power remains for the battery and what has been using the battery.

# **Apps**

See apps installed on your phone and manage them.

Touch an app in the **DOWNLOADED**, **ON SD CARD**, **RUNNING**, or **ALL** tab to see its information. You can stop the app, uninstall the app, clear data and cache, or move the app between the internal storage and the memory card.

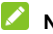

#### **NOTE:**

Not all applications can be moved or uninstalled.

### **Connect to PC**

You can connect your phone to a computer with a USB cable and transfer music, pictures, and other files in both directions. Your phone stores these files in internal storage or on a removable microSDHC card. See *[Connecting](#page-52-0)  [to Your Networks and Device –](#page-52-0) Conencting to Your Computer via USB – [Connect Your Phone to a Computer via USB.](#page-52-0)* 

# **Personal**

#### **Leather case mode**

Slide the switch to turn leather case on or off.

# **Location**

Activate location services to determine your location.

# **Security**

- **Screen lock:** Disable the screen lock or enable it with slide, pattern, PIN, or password. See *Personalizing – [Protecting Your Phone With Screen](#page-25-0)  [Locks](#page-25-0)*.
- **Owner info:** Set the text that you may display on the lock screen.
- **Smart Lock:** Keep the phone unlocked when connected to trusted devices, in trusted places, or unlocked by trusted faces.

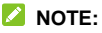

You need to set a screen lock to use the **Smart Lock** feature.

- **Encrypt phone:** Encrypt your data on the phone to protect your privacy. See *Personalizing – [Protecting Your Phone With Encryption](#page-26-0)*.
- **Set up SIM card lock:**
	- **Lock SIM card:** Activate or deactivate the PIN lock to require PIN before accessing the nano-SIM card.
	- **Change SIM PIN:** Change the PIN used to access the nano-SIM card.
- **Make passwords visible:** Display passwords as you enter them.
- **Device administrators:** View or deactivate apps you have authorized to be device administrators.
- **Unknown sources:** Check this option to permit installation of apps from

sources other than the Play Store.

- **Verify apps:** Disallow or warn before installation of apps that may cause harm.
- **Storage type:** Set storage type.
- **Trusted credentials:** Display trusted CA certificates.
- **Install from SD card:** Install certificates from the memory card.
- **Clear credentials:** Delete all certificates.
- **Trust agents:** View or deactivate trust agents.
- **Apps with usage access:** Turn on or off some apps" access to your phone usage information.

#### **Accounts**

Manage your accounts and synchronization settings.

- Touch **Add account** to create accounts on your phone.
- Touch an account and then touch the **Menu Key > Remove account** to remove the account and all information related to it from your phone.

### **Language and Input**

- **Language:** Select a language and region for your system.
- **Spell checker:** With this checked, the phone will check your spelling

automatically when you enter text.

- **Personal dictionary:** Add new words to the phone"s dictionary or remove words from the dictionary. The words you add are used for spelling check and word suggestion.
- **Keyboard & input method:** Configure text input settings. See *[Knowing](#page-40-0)  the Basics – Entering Text – [Touch Input Settings](#page-40-0)*.
- **Voice input:** Select voice input services options.
- **Text-to-speech output:** 
	- **Preferred engine:** Select the speech synthesis engine you want to use or change its settings.
	- **Speech rate:** Select how quickly you want the synthesizer to speak.
	- **Listen to an example:** Play a brief sample of the speech synthesizer, using your current settings.
	- **Default language status:** Set default language.
- **Pointer speed:** Select how fast the pointer/mouse should scroll when you connect the phone to a trackpad or mouse accessory.

#### **Backup and Reset**

- **Back up my data:** Back up app data, Wi-Fi passwords, and other settings to Google servers after you sign in to your Google account.
- **Backup account:** Back up to debug-only private cache.
- **Automatic restore:** Restore previously backed up settings and data when

you reinstall an app.

 **Factory data reset:** Reset your phone to factory default settings. All your personal data from the phone"s internal storage will be erased. You can also erase the data on the memory card during the process.

# **System**

#### **Date and Time**

Set date, time, time zone, and how date and time are displayed. You can also use network-provided data.

### **Accessibility**

Configure accessibility plug-ins on your phone, such as using **TalkBack** for low-vision users.

## **Printing**

Configure cloud printing service options, manage print jobs and more.

#### **About Phone**

View phone status and legal information. You can also upgrade your phone system from update packages copied to the storage card.

# **Upgrading the Phone Software**

There are several ways to upgrade your phone software:

- 1. Use the online upgrade tool for mobile terminal products.
- 2. Use the one-press upgrade package offered by your mobile service provider.
- 3. Use the upgrade package on your microSDHC card.

#### **NOTE:**

Visit the ZTE official handset service support website [\(http://www.ztedevice.com/support\)](http://www.ztedevice.com/support) and click your country or region to learn more about the above upgrade methods, as well as which phones and methods are supported.

# **Troubleshooting**

If you encounter problems while using the phone, or if it performs abnormally, you can refer to the chart below. If your particular problem cannot be resolved using the information in the chart, contact the dealer where you purchased the phone.

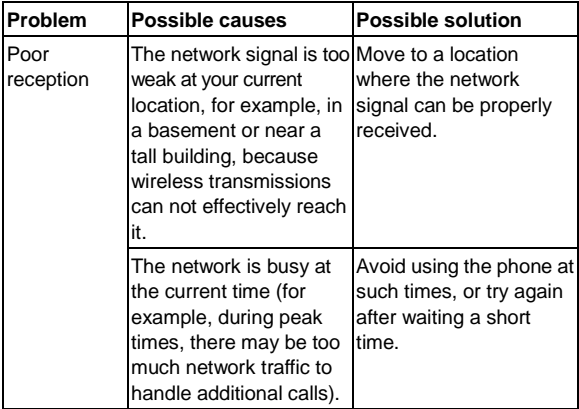

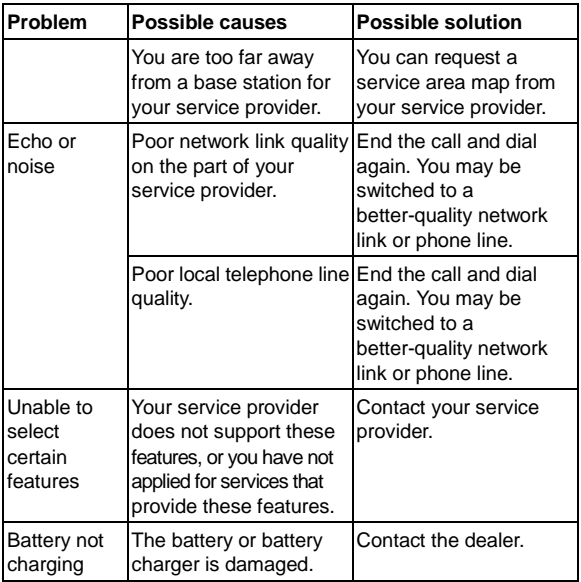

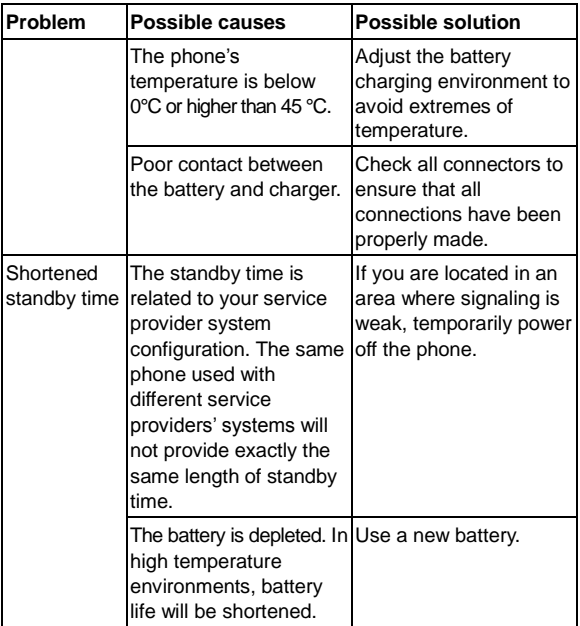

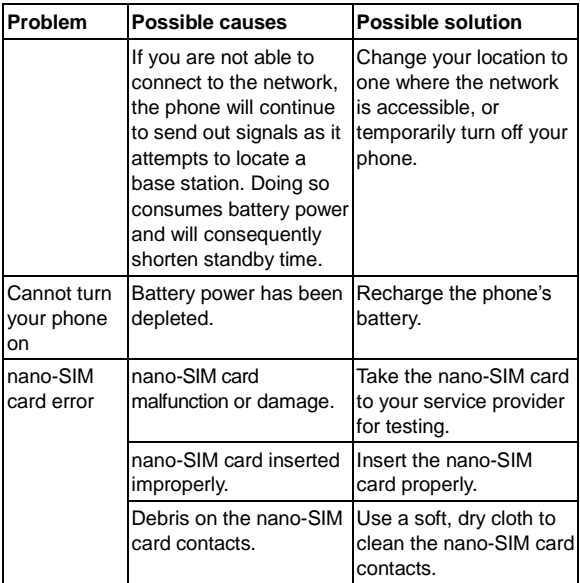

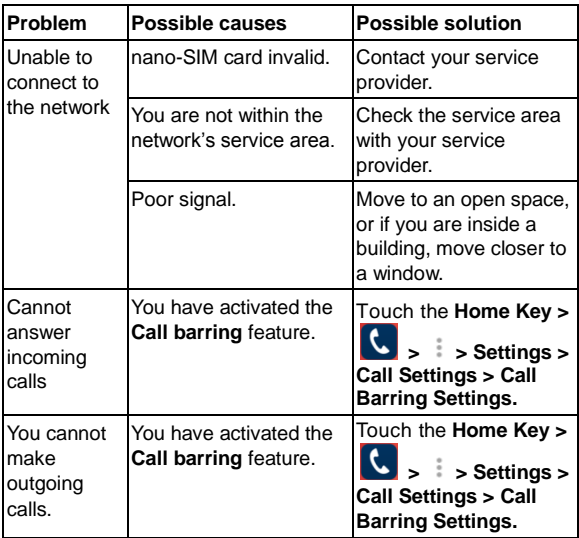

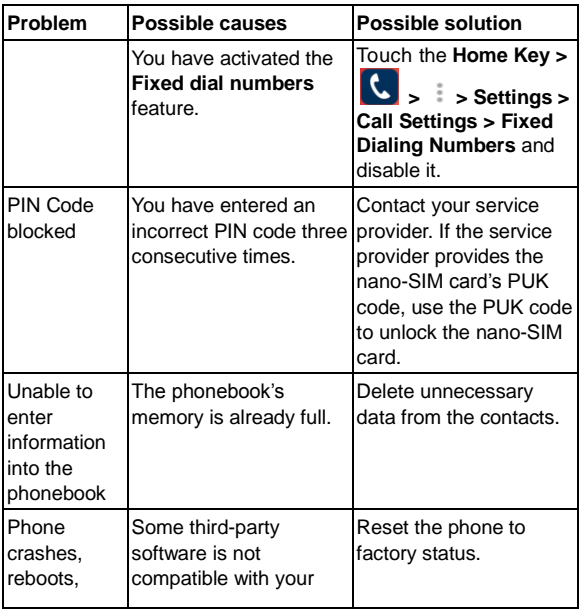

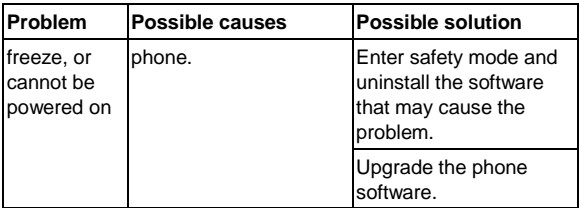

# **For Your Safety**

# **General Safety**

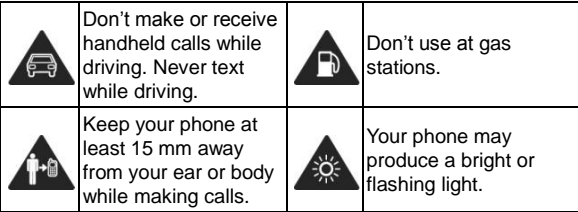

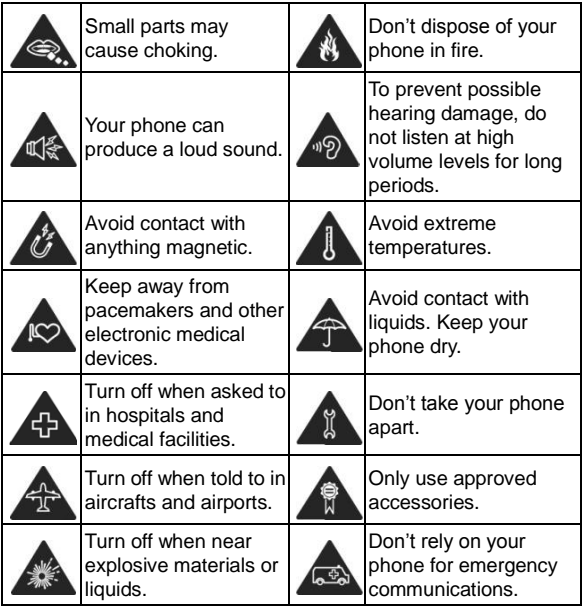

#### **Note:**

Operation temperature:-10 ℃- 40 ℃

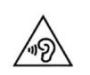

 Use careful with the earphone maybe possible excessive sound pressure from earphones and headphones can cause

hearing loss.

When using any body worn accessory, please help make sure it as least 1.0cm clearance between phone and human body. The body worn accessory should not contain any metal.

#### **SAR**

Designed and manufactured not to exceed the emission limits for exposure to radiofrequency (RF) energy set by the Federal Communications Commission of the U.S. Government. These limits are part of comprehensive guidelines and establish permitted levels of RF energy for the general population. The guidelines are based on standards that were developed by independent scientific organizations through periodic and thorough evaluation of scientific studies. The standards include a substantial safety margin designed to assure the safety of all persons, regardless of age and health. The exposure of measurement is known as the Specific Absorption Rate, or SAR. The SAR limit set by the FCC is 1.6W/kg. Transmitting at its highest certified power level in all your mobile phone is a radio transmitter and receiver. It is at the highest certified power level, the well below the maximum value. This is power levels so as to use only the power required to reach the network.

In general, the closer you are to a wireless base station antenna, the available for sale to the public, it must be tested and certified to the FCC that it does not exceed the limit established by the government adopted requirement for safe exposure.

The highest SAR value for the model phone as reported to the FCC when worn on the body, as described in this user guide, is 1.07 W/kg (Body-worn measurements differ among phone models, depending upon available enhancements and FCC requirements).

The tests are performed in positions and locations (e.g., at the ear and worn on the body) as required by the FCC for each model. The FCC has granted an Equipment Authorization for evaluated as in compliance with the FCC RF exposure guidelines. SAR information on this model the Display Grant section of http://www.fcc.gov/ oet/fccid after searching on FCC ID: SRQ-BLADES6

For body worn operation, this phone has been tested and meets the FCC RF exposure guidelines for use with an accessory that contains no metal and the positions the handset a minimum of 1.0 cm from the body. Use of other enhancements may not ensure compliance with FCC RF exposure guidelines. If you do not use a body-worn accessory and are not holding the phone at the ear, position the handset a minimum of 1.0 cm from your body when the phone is switched on

#### **Information to the user**

This device complies with Part 15 of the FCC Rules. Operation is subject to the following two conditions: (1) this device may not cause harmful interference, and (2) this device must accept any interference received, including interference thatmay cause undesired operation.

**Caution:** Changes or modifications not expressly approved by the manufacturer could void the user"s authority to operate the equipment.

**Note:** This equipment has been tested and found to comply with the limits for a Class B digital device, pursuant to part 15 of the FCC Rules. These limits are designed to provide reasonable protection against harmful interference in a residential installation. This equipment generates, uses and can radiate radio frequency energy and, if not installed and used in accordance with the instructions, may cause harmful interference to radio communications. However, there is no guarantee that interference will not occur in a particular installation. If this equipment does cause harmful interference to radio or television reception, which can be determined by turning the equipment off and on, the user is encouraged to try to correct the interference by one or more of the following measures:

—Reorient or relocate the receiving antenna.

—Increase the separation between the equipment and receiver.

—Connect the equipment into an outlet on a circuit different from that to which the receiver is connected.

—Consult the dealer or an experienced radio/ TV technician for help.

# **Distraction**

## **Driving**

Full attention must be given to driving at all times in order to reduce the risk of an accident. Using a phone while driving (even with a hands free kit) can cause distraction and lead to an accident. You must comply with local laws and regulations restricting the use of wireless devices while driving.

### **Operating Machinery**

Full attention must be given to operating machinery in order to reduce the risk of an accident.

# **Product Handling**

### **General Statement on Handling and Use**

You alone are responsible for how you use your phone and any consequences of its use.

You must always turn off your phone wherever the use of a phone is prohibited. Use of your phone is subject to safety measures designed to protect users and their environment.

- Always treat your phone and its accessories with care and keep it in a clean and dust-free place.
- Keep the screen and camera lens clean. Unclean screen or camera lens may slow down the phone's reaction to your operations or lower image quality.
- Clean the device and its accessories with a soft material such as cleaning cloth for eyeglass lenses. Do not use alcohol or other corrosive substances for cleaning or allow them to get inside.
- Do not expose your phone or its accessories to open flames or lit tobacco products.
- Do not expose your phone or its accessories to liquid, moisture or high humidity.
- Do not drop, throw or try to bend your phone or its accessories.
- Do not paint your phone or its accessories.
- Do not attempt to disassemble your phone or its accessories. Only authorized personnel can do so.
- Do not expose or use your phone or its accessories in a environment with or that can reach extreme temperatures, minimum - [5] and maximum + [50] degrees Celsius.
- Do not place your phone inside or near heating equipments or high pressure containers, such as water heaters, microwave ovens, or hot cooking utensils. Otherwise, your phone may be damaged.
- Please check local regulations for disposal of electronic products.
- Do not carry your phone in your back pocket as it could break when you sit down.

### **Small Children**

Do not leave your phone and its accessories within the reach of small children or allow them to play with it.

They could hurt themselves or others, or could accidentally damage the phone.

Your phone contains small parts with sharp edges that may cause an injury or may become detached and create a choking hazard.

#### **Demagnetization**

To avoid the risk of demagnetization, do not allow electronic devices or magnetic media to be close to your phone for a long time.

### **Electrostatic Discharge (ESD)**

Do not touch the SIM card"s metal connectors.

## **Antenna**

Do not touch the antenna unnecessarily.

#### **Normal Use Position**

When placing or receiving a phone call, hold your phone to your ear, with the bottom towards your mouth.

# **Air Bags**

Do not place a phone in the area over an air bag or in the air bag deployment area as an airbag inflates with great force and serious injury could result.

Store the phone safely before driving your vehicle.

#### **Seizures/Blackouts**

The phone can produce a bright or flashing light. A small percentage of people may be susceptible to blackouts or seizures (even if they have never had one before) when exposed to flashing lights or light patterns such as when playing games or watching video. If you have experienced seizures or blackouts or have a family history of such occurrences, please consult a physician.

### **Repetitive Strain Injuries**

To minimize the risk of Repetitive Strain Injury (RSI) when texting or playing games with your phone:

Do not grip the phone too tightly.
- Press the buttons lightly.
- Use the special features which are designed to minimize the times of pressing buttons, such as Message Templates and Predictive Text.
- Take many breaks to stretch and relax.

# **Emergency Calls**

This phone, like any wireless phone, operates using radio signals, which cannot quarantee connection in all conditions. Therefore, you must never rely solely on any wireless phone for emergency communications.

## **Loud Noise**

This phone is capable of producing loud noises, which may damage your hearing. Turn down the volume before using headphones, Bluetooth stereo headsets or other audio devices.

#### **Phone Heating**

Your phone may become warm during charging and during normal use.

# **Electrical Safety**

#### **Accessories**

Use only approved accessories.

Do not connect with incompatible products or accessories.

Take care not to touch or allow metal objects, such as coins or key rings, to contact or short-circuit in the battery terminals.

Never puncture the surface of the battery with sharp objects.

#### **Connection to a Car**

Seek professional advice when connecting a phone interface to the vehicle electrical system.

#### **Faulty and Damaged Products**

Do not attempt to disassemble the phone or its accessories.

Only qualified personnel can service or repair the phone or its accessories.

If your phone (or its accessories) has been submerged in water, punctured, or subjected to a severe fall, do not use it until you have taken it to be checked at an authorized service center.

# **Radio Frequency Interference**

#### **General Statement on Interference**

Care must be taken when using the phone in close proximity to personal medical devices, such as pacemakers and hearing aids.

## **Pacemakers**

Pacemaker manufacturers recommend that a minimum separation of 15 cm be maintained between a mobile phone and a pacemaker to avoid potential interference with the pacemaker. To achieve this, use the phone on the opposite ear to your pacemaker and do not carry it in a breast pocket.

## **Hearing Aids**

People with hearing aids or other cochlear implants may experience interfering noises when using wireless devices or when one is nearby.

The level of interference will depend on the type of hearing device and the distance from the interference source. Increasing the separation between them may reduce the interference. You may also consult your hearing aid manufacturer to discuss alternatives.

## **Medical Devices**

Please consult your doctor and the device manufacturer to determine if operation of your phone may interfere with the operation of your medical device.

## **Hospitals**

Turn off your wireless device when requested to do so in hospitals, clinics or health care facilities. These requests are designed to prevent possible interference with sensitive medical equipment.

## **Aircraft**

Turn off your wireless device whenever you are instructed to do so by airport or airline staff.

Consult the airline staff about the use of wireless devices onboard the aircraft. If your device offers a "flight mode", this must be enabled prior to boarding an aircraft.

#### **Interference in Cars**

Please note that because of possible interference with electronic equipment, some vehicle manufacturers forbid the use of mobile phones in their vehicles unless a hands-free kit with an external antenna is included in the installation

# **Explosive Environments**

#### **Gas Stations and Explosive Atmospheres**

In locations with potentially explosive atmospheres, obey all posted signs to turn off wireless devices such as your phone or other radio equipment.

Areas with potentially explosive atmospheres include fueling areas, below decks on boats, fuel or chemical transfer or storage facilities, and areas where the air contains chemicals or particles, such as grain, dust, or metal powders.

## **Blasting Caps and Areas**

Power off your mobile phone or wireless device when in a blasting area or in areas posted power off "two-way radios" or "electronic devices" to avoid interfering with blasting operations.